# **Guia do Candidato**

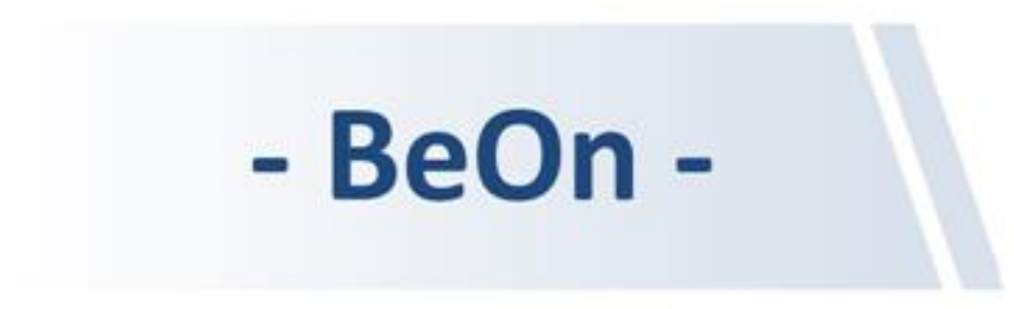

<https://www.dges.gov.pt/wwwBeOn/>

Regulamento aprovado pelo Despacho n.º 9619-A/2022, de 4 de agosto

# Índice

Pág.

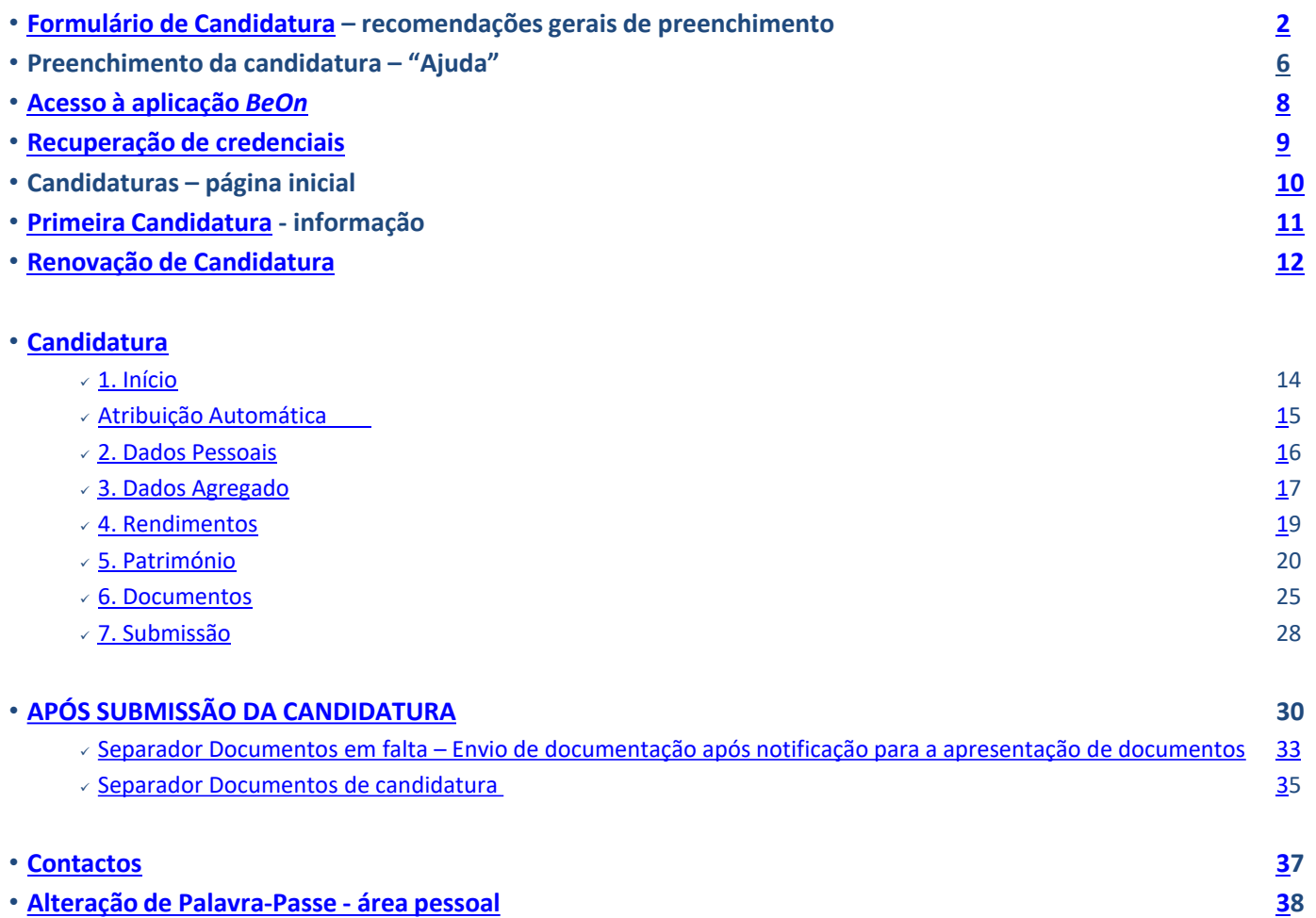

Regulamento aprovado pelo Despacho n.º 9619-A/2022, de 4 de agosto

# <span id="page-2-0"></span>Formulário de Candidatura - recomendações gerais de preenchimento

- Para o correto **preenchimento** do formulário de candidatura deverá reunir os seguintes documentos do candidato dos restantes elementos do agregado familiar:
	- ✓ **Cartão de Cidadão** ou **B.I., Nº Contribuinte (NIF) e Nº Segurança Social (NISS);**
	- ✓ **Declaração ou declarações de IRS** (*caso tenha(m) sido feita(s) declaração(ões) de IRS*)**;**
	- ✓ **IBAN, preferencialmente português** (*Número Internacional de Conta Bancária* PT50 xxxx xxxx xxxx xxxx xxxx x)**;**
	- ✓ **Valor do Património Mobiliário** *(consideram-se todos os valores depositados em contas bancárias à ordem ou a prazo, planos poupança reforma, certificados do Tesouro, certificados de aforro, ações, obrigações, unidades de participação em fundos de investimento e outros valores mobiliários e instrumentos financeiros)* **de todos os** elementos do agregado (incluindo o candidato e menores), no dia 31 de dezembro do ano anterior ao do **início do ano letivo para o qual concorre a bolsa;**
	- ✓ **Cadernetas Predial do imóvel onde o agregado reside, no caso de ser uma habitação própria permanente** *(casa própria já sem encargos ou a ser paga em prestações ao banco);*
	- ✓ **Declaração de Modelo 22 do IRC e Certidão de Registo Comercial atualizada de todas as Sociedades por Quotas, das quais qualquer elemento do agregado seja sócio.**

# <span id="page-3-0"></span>Formulário de Candidatura - recomendações gerais de preenchimento

- Para completar o formulário de candidatura:
	- ✓ **Preencha** todos os **campos obrigatórios** assinalados com (\*);
	- **√Grave** os dados solicitados em cada separador de informação, utilizando o botão <sup>Candidatura</sup>

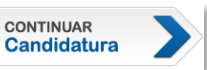

**Nota**: Poderá sair da aplicação, retomando o seu preenchimento posteriormente. Não perderá os dados preenchidos desde que proceda antecipadamente à sua gravação.

Nos separadores *6. Documentos e 7. Submissão:*

✓**Aceite** os termos da notificação que lhe é apresentada, selecionando a opção

Li a notificação e considero-me notificado.

**Nota**: Apenas a utilização do *browser Microsoft Edge (versão atualizada)* lhe permite selecionar esta opção sem possíveis erros (outros *browsers* como o *Google Chrome*, *Mozila Firefox*, *Opera*, *Safari, Edge,* **poderão não ser compatíveis**), uma vez que o site está otimizado para o *Internet Explorer 7+*

Regulamento aprovado pelo Despacho n.º 9619-A/2022, de 4 de agosto

# Formulário de Candidatura – recomendações gerais de preenchimento

- Antes da submissão da documentação solicitada separador *6. Documentos*:
	- ✓**Digitalize** toda a documentação;

✓**Carregue** os documentos digitalizados nos respetivos campos.

**Nota**: Os documentos digitalizados deverão ter um tamanho entre **5Kb e 500Kb** e um dos seguintes formatos: **JPG, JPEG, PDF, TIFF, TIF, GIF, PNG**. Caso contrário, **NÃO** serão carregados.

Apenas poderá **submeter** a candidatura após o carregamento de toda a documentação solicitada.

• Antes da submissão da candidatura:

✓ Dispõe de um campo de observações, no último separador (*7. Submissão*), onde poderá adicionar informação que considere relevante comunicar ao técnico que irá analisar o seu processo de candidatura, nomeadamente se existiu alguma alteração de rendimentos relativamente ao ano de análise (último ano civil completo)

✓Efetive a submissão da candidatura, premindo o botão

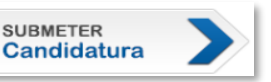

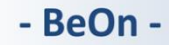

# **Declaração de IRS – preenchimento de dados** Formulário de Candidatura - recomendações gerais de preenchimento

Deverá indicar o tipo de declaração de IRS de cada elemento do agregado familiar, incluindo o candidato e menores que possam constar como dependentes e, eventualmente, em guarda conjunta.

#### **Tipos de declaração de IRS:**

• **Não tem declaração:** O elemento do agregado ainda não entregou a declaração de IRS ou não está obrigado à sua entrega

• **Declaração eletrónica:** Declaração de IRS entregue através do Portal da Finanças.

Apresenta um código de validação no canto superior direito da primeira folha do modelo 3 (n*ão será necessária a apresentação de qualquer documento relativo à declaração de IRS entregue eletronicamente*) (v*er figura*).

*Nota: Os dependentes de uma declaração de IRS têm o mesmo código de validação que os sujeitos passivos A e B dessa mesma declaração.*

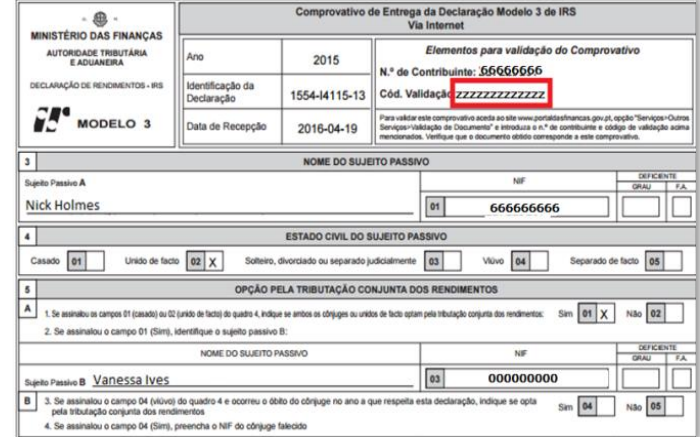

# Preenchimento da candidatura – "Ajuda"

<span id="page-6-0"></span>Encontrará um campo de **"Ajuda"** disponível em todos os separadores da candidatura. Poderá aceder a esse campo carregando no botão assinalado na imagem. Pode ainda consultar as "**FAQ" – Frequently asked questions**, para o ajudar a esclarecer alguma dúvida que tenha.

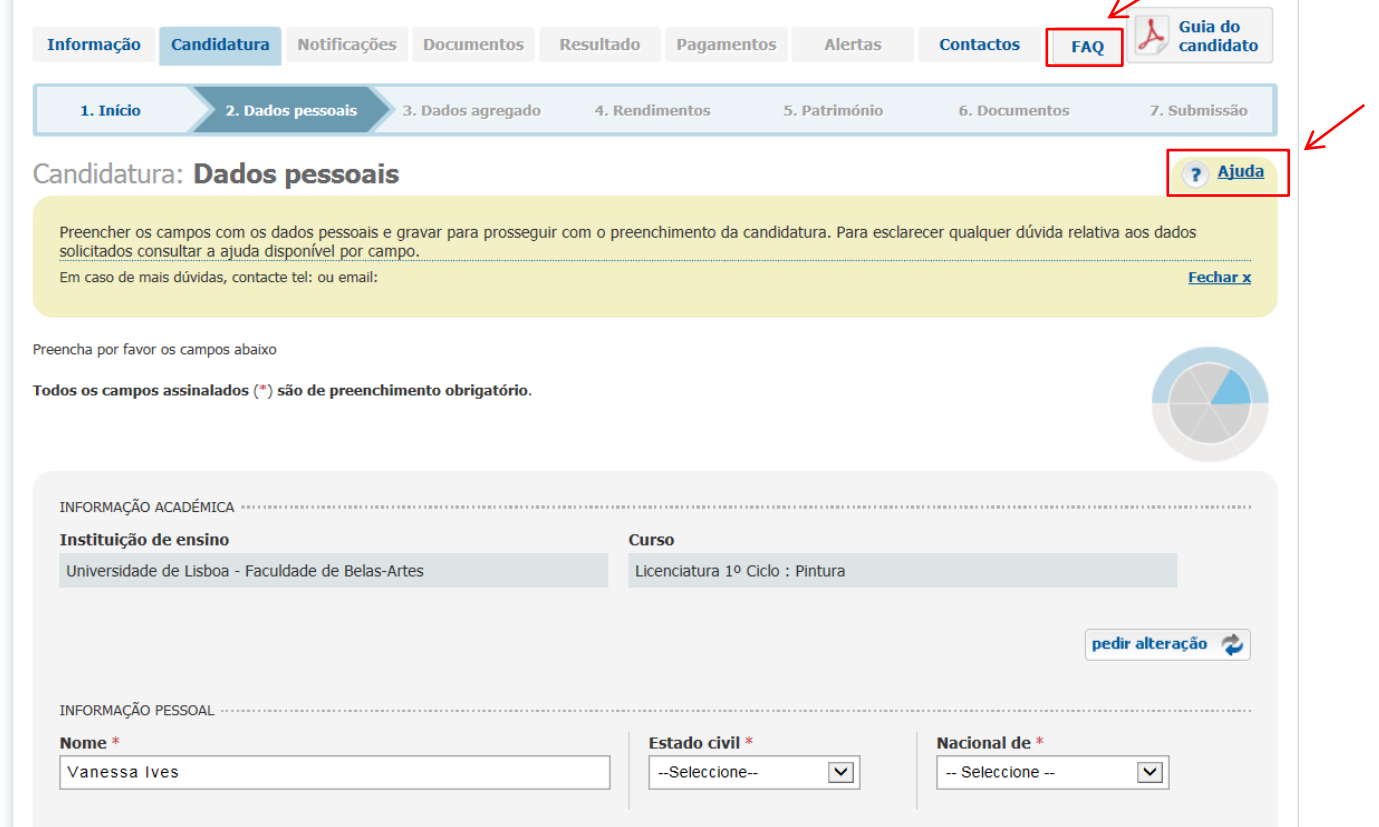

### Preenchimento da candidatura – "Ajuda"

Encontra um **texto informativo** sobre os dados pretendidos, associado a cada campo de preenchimento. Passe o cursor do rato sobre o nome do campo, a fim de proceder à respetiva visualização.

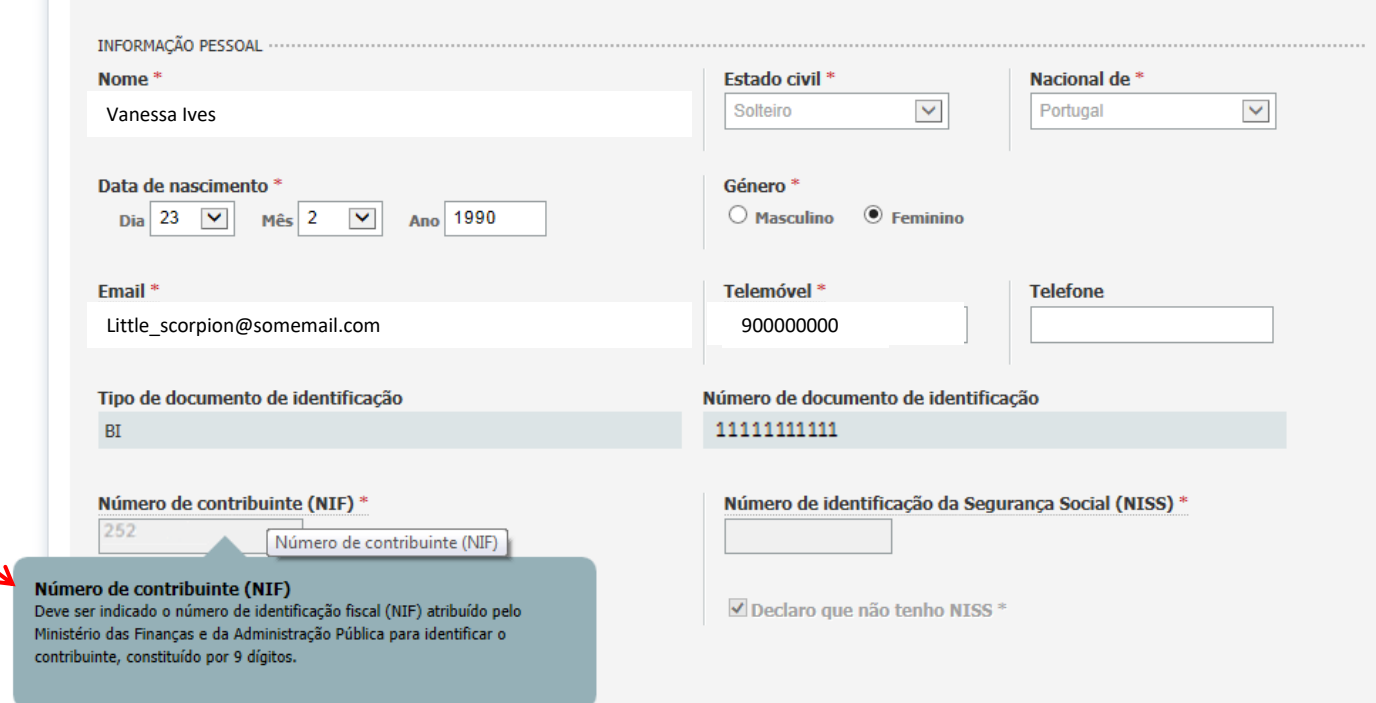

- BeOn -

Regulamento Aprovado pelo despacho n.º 9619-A/2022 de 4 de agosto

# Acesso à aplicação *BeOn*

<span id="page-8-0"></span>Acede à sua área reservada do *BeOn* inserindo as **credenciais de acesso (***código de utilizador e palavra-passe***)** que lhe foram previamente fornecidas para o efeito (*caso ainda não possua credenciais, leia atentamente a área destacada a* azul em <https://www.dges.gov.pt/wwwbeon/>, com o título "Credenciais de acesso à área reservada" sobre como proceder à respetiva *obtenção*). Prima, seguidamente, o botão Entrar >

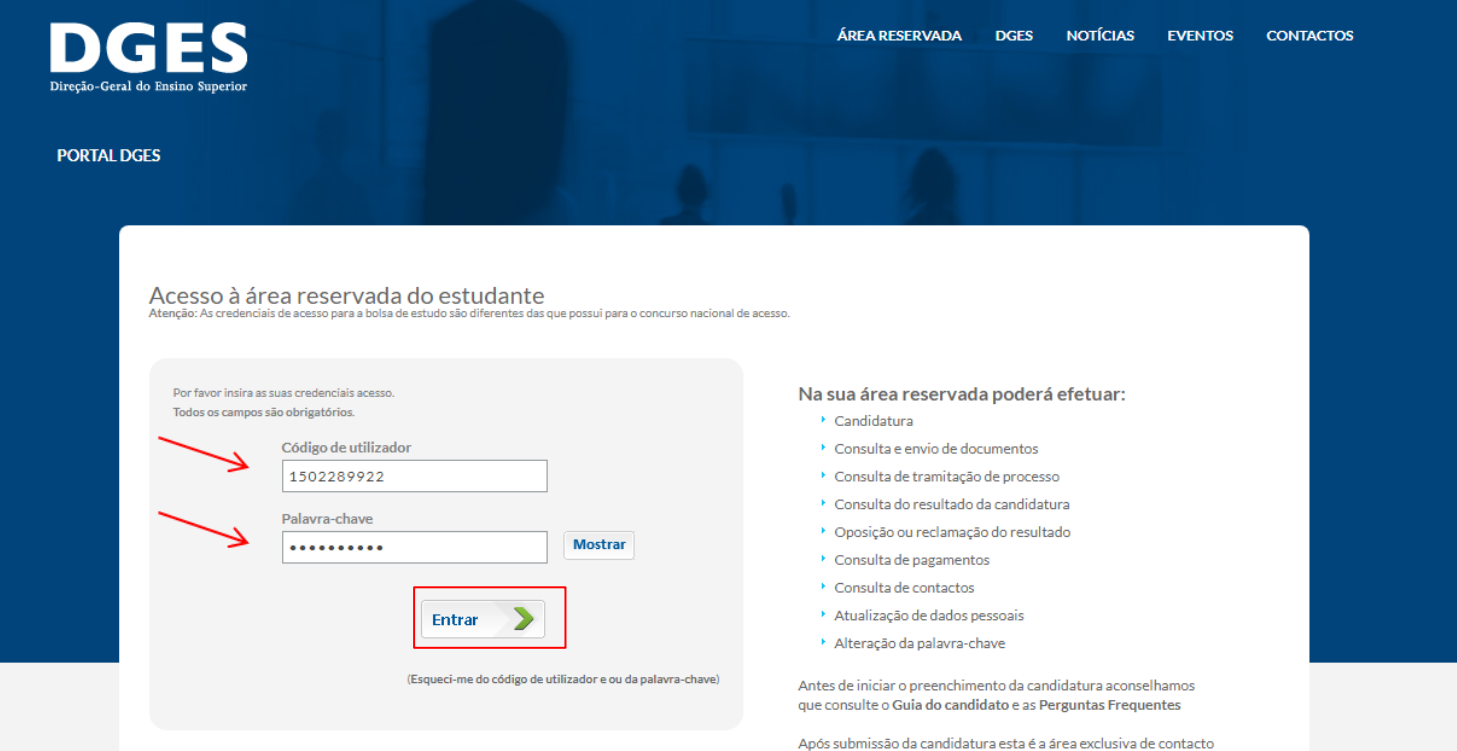

- BeOn -

### **Guia do Candidato**

e consulta de processo.

Regulamento Aprovado pelo despacho n.º 9619-A/2022 de 4 de agosto

# Acesso à aplicação *BeOn*

<span id="page-9-0"></span>Após a validação com sucesso das suas credenciais de acesso e para reforço de segurança o *BeOn* pede ainda um **código de acesso** (*token*) que enviou para o seu **endereço de email** com que está registado no sistema.

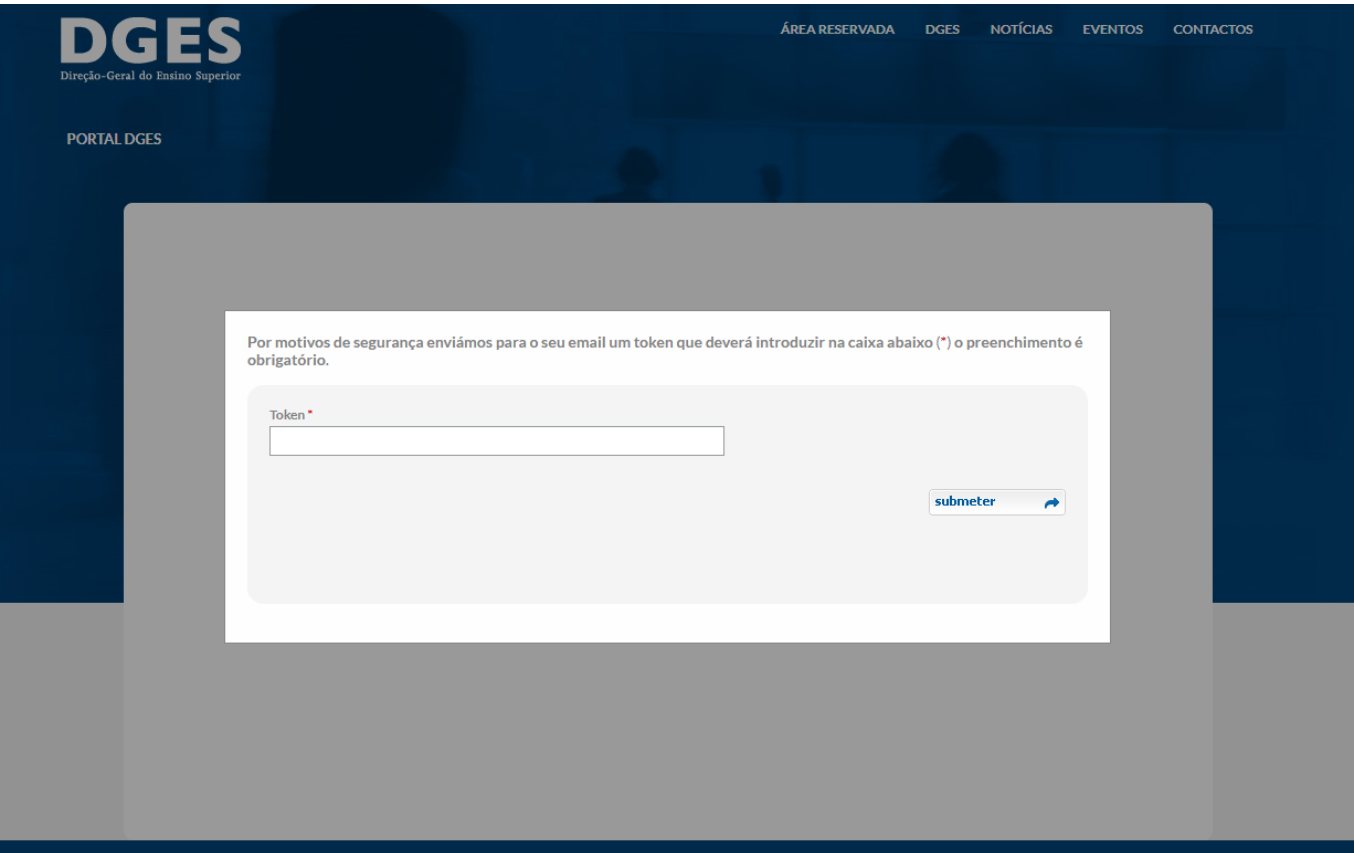

Regulamento Aprovado pelo despacho n.º 9619-A/2022 de 4 de agosto

# Acesso à aplicação *BeOn*

Tenha em atenção que de cada vez que o *BeOn* valida com sucesso as suas credenciais é atualizado o código de acesso e enviado um novo email, Apenas o ultimo código gerado é considerado válido.

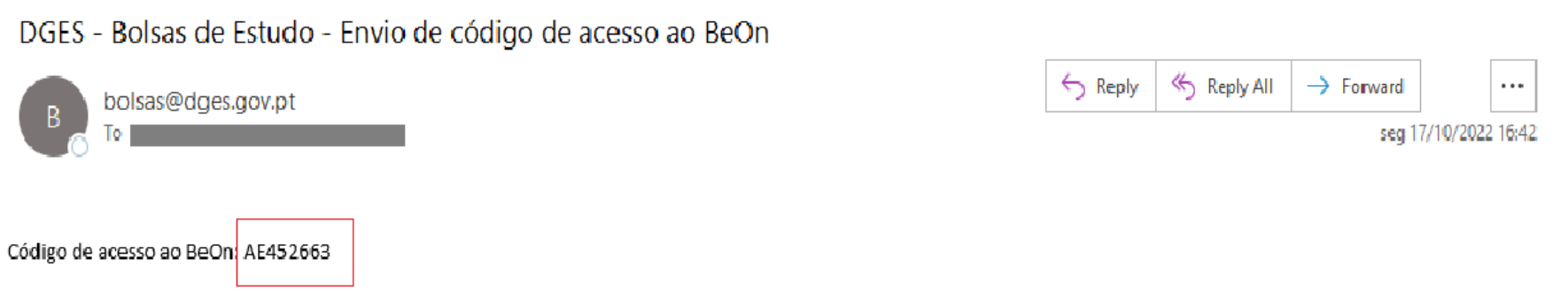

Regulamento Aprovado pelo despacho n.º 9619-A/2022 de 4 de agosto

# Acesso à aplicação *BeOn*

Deverá transcrever (por exemplo copiando cuidadosamente para apenas incluir os caracteres, sem espaços) para o ecrã de introdução.

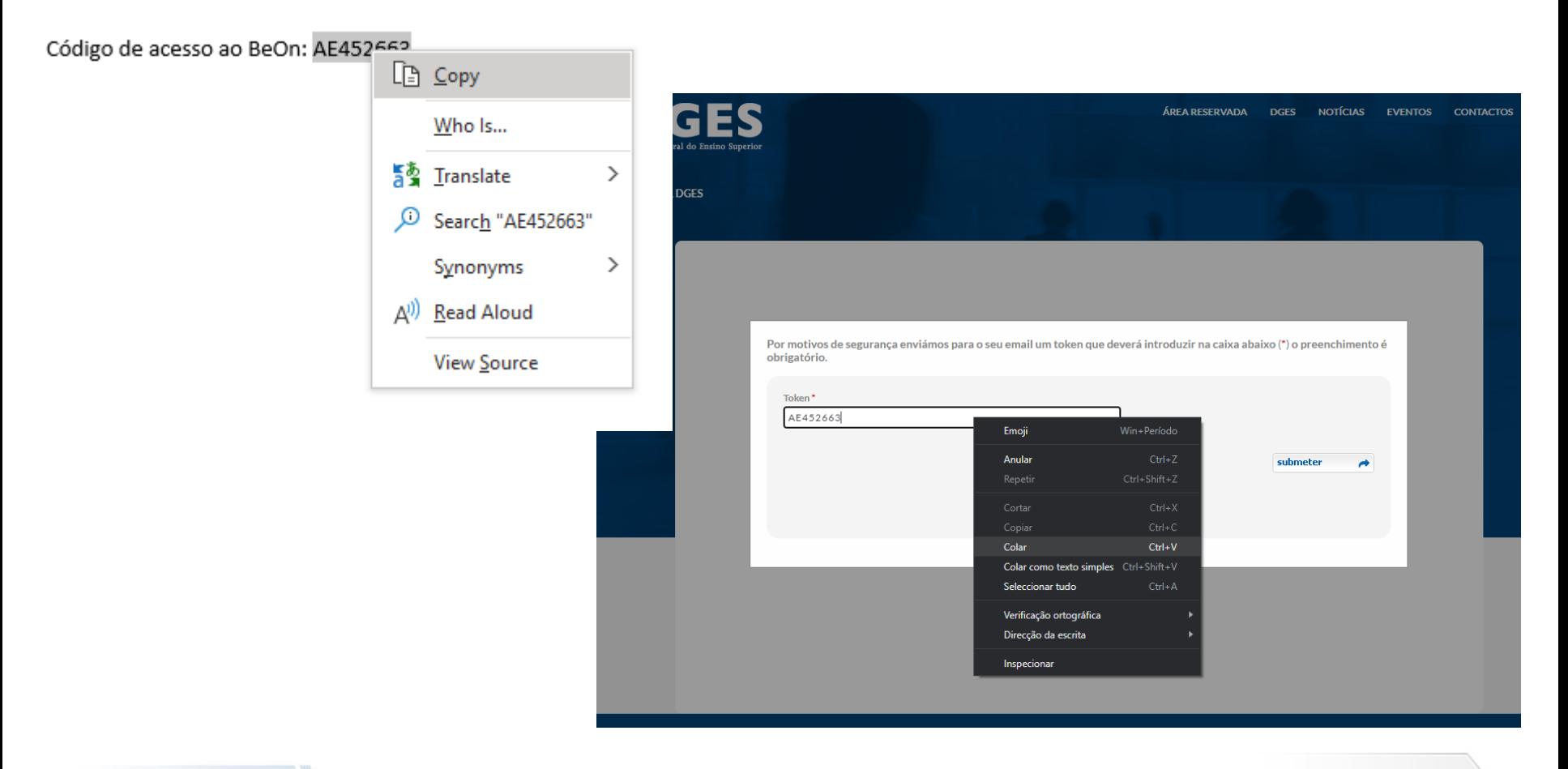

- BeOn -

Regulamento Aprovado pelo despacho n.º 9619-A/2022 de 4 de agosto

# Acesso à aplicação *BeOn*

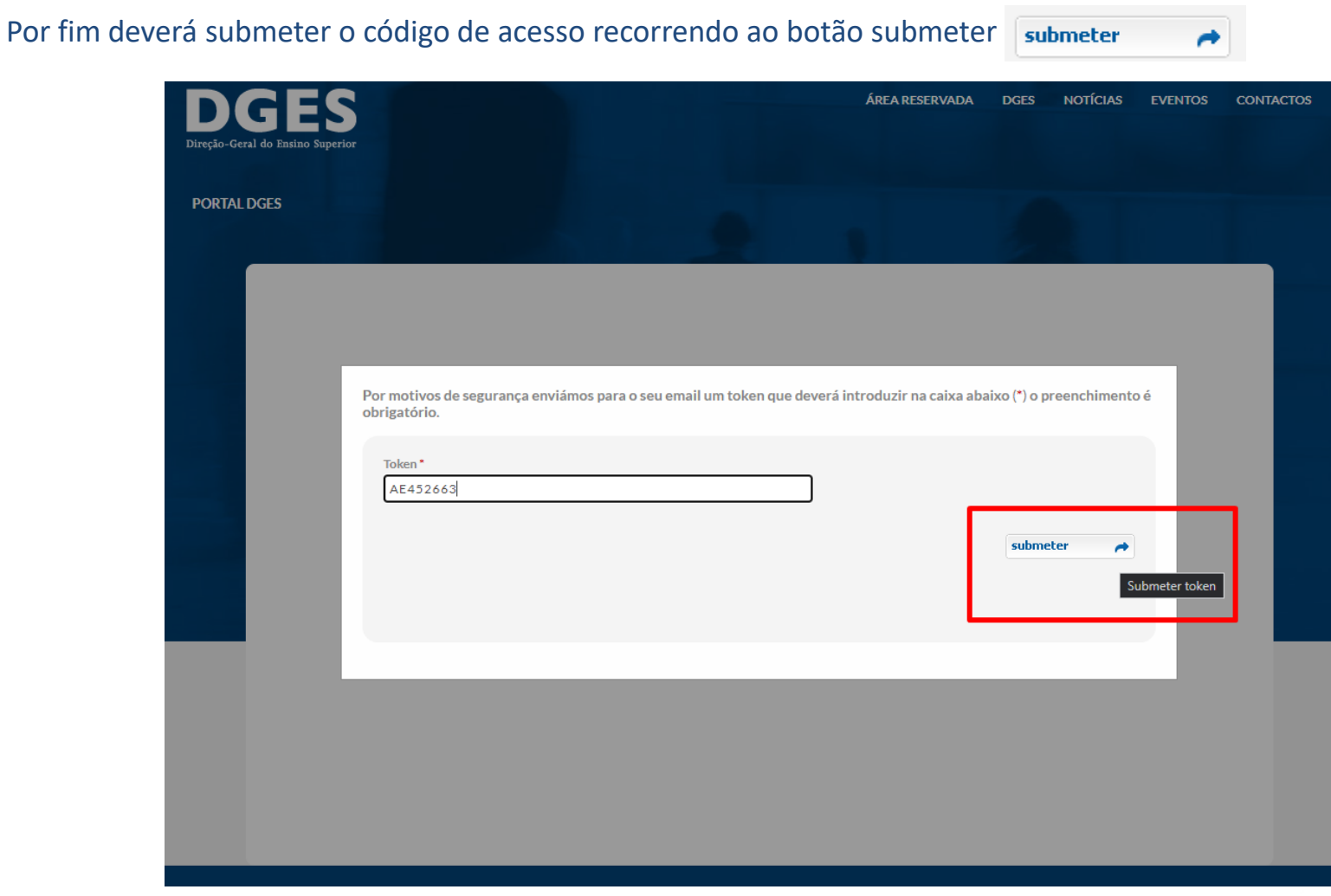

Regulamento Aprovado pelo despacho n.º 9619-A/2022 de 4 de agosto

# Acesso à aplicação *BeOn*

Se realizou corretamente os passos anteriores terá garantido o acesso à aplicação e verá o ecrã principal do *BeOn*. Nessa altura deve eliminar o email recebido para evitar confundir-se no próximo acesso.

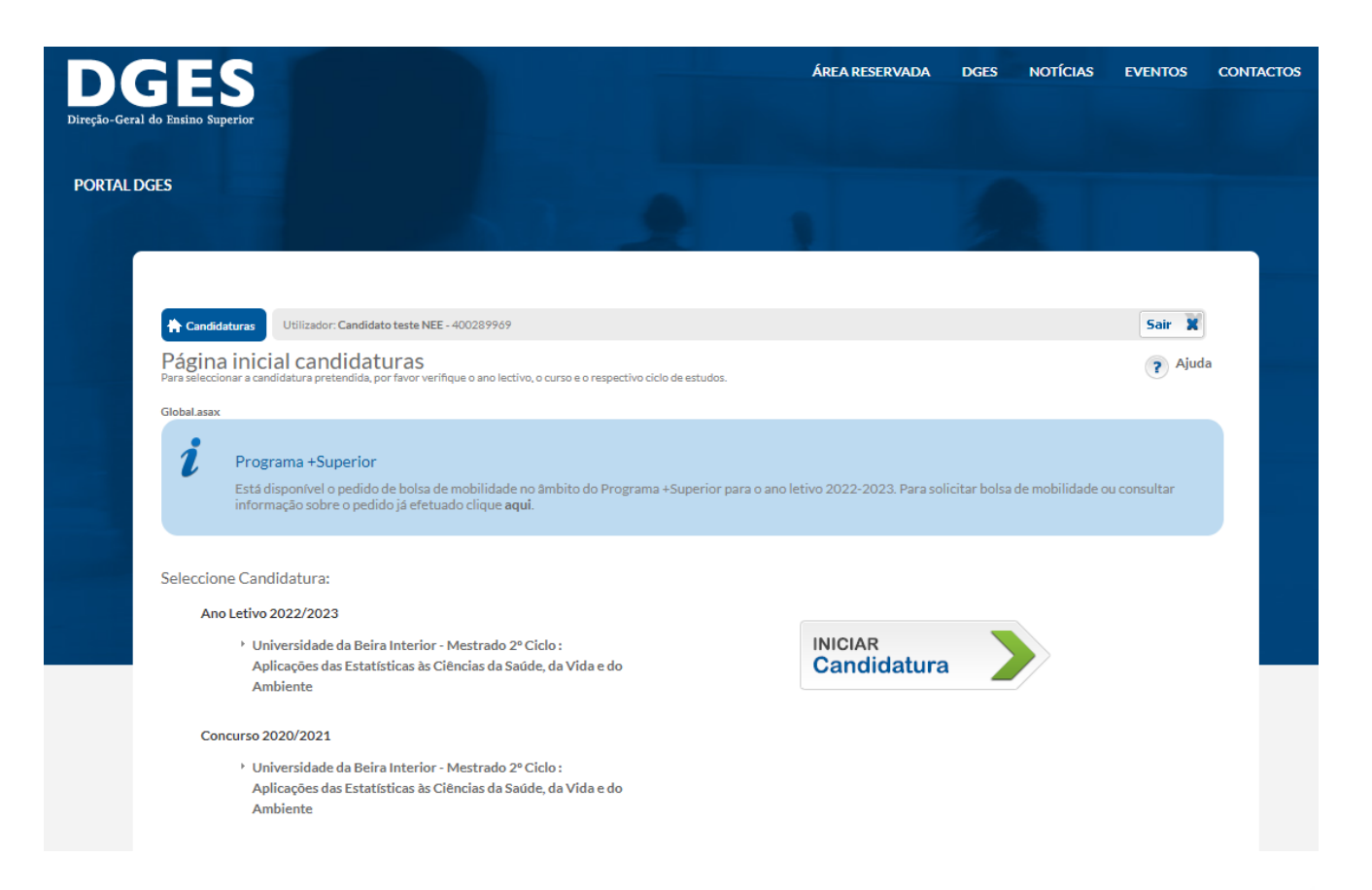

- BeOn -

Regulamento Aprovado pelo despacho n.º 9619-A/2022 de 4 de agosto

### Recuperação de credenciais

Se perdeu as **credenciais de acesso,** poderá recuperá-las pressionando a frase:

(Esqueci-me do código de utilizador e ou da palavra-passe)

Surgirá uma nova janela, onde deverá indicar o seu e-mail e número de identificação fiscal (NIF).

Nota: os dados usados na recuperação deverão ser os constantes do sistema, facultados aquando do registo, ou que tenham sido indicados posteriormente na candidatura (caso não seja a primeira vez que acede à área pessoal ou tenha alterado o contacto *usado para a recuperação das credenciais).*

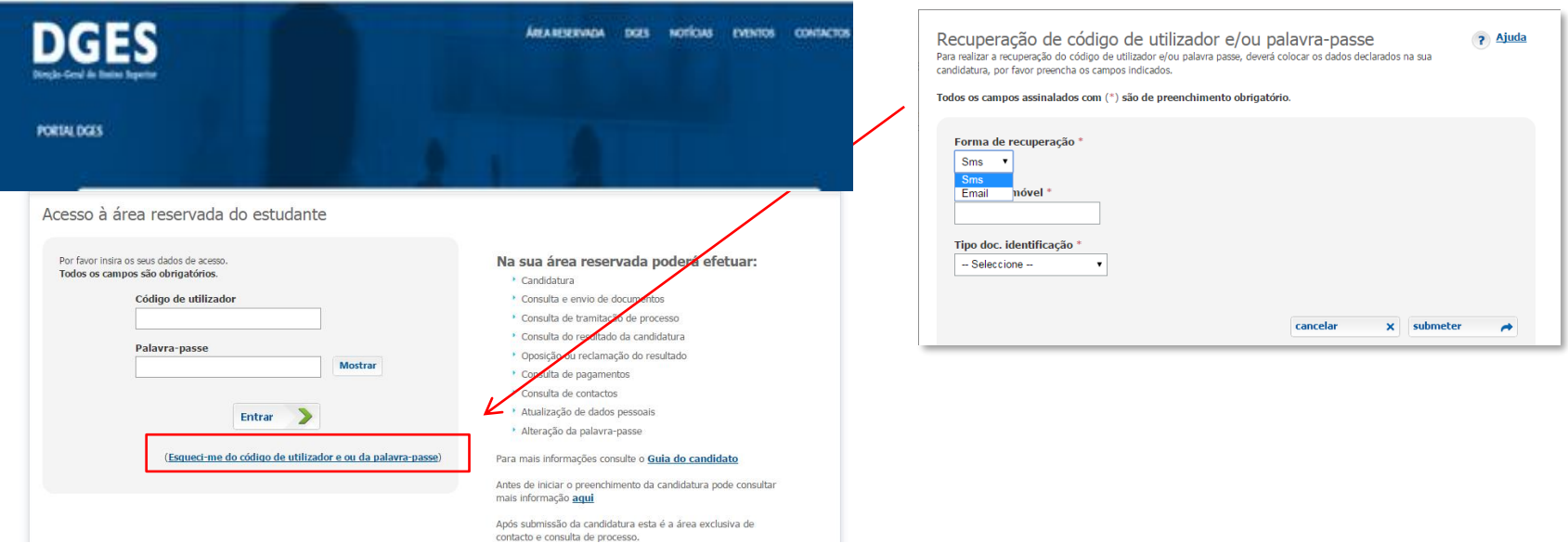

 $-$  BeOn  $-$ 

# Candidaturas – página inicial

<span id="page-15-0"></span>Deverá selecionar a candidatura que pretende consultar e/ou preencher, após inserção do utilizador e da palavra-passe, bastando que carregue sobre o respetivo par instituição/curso.

Nota: *tratando-se de primeira candidatura, apenas terá uma candidatura para selecionar.*

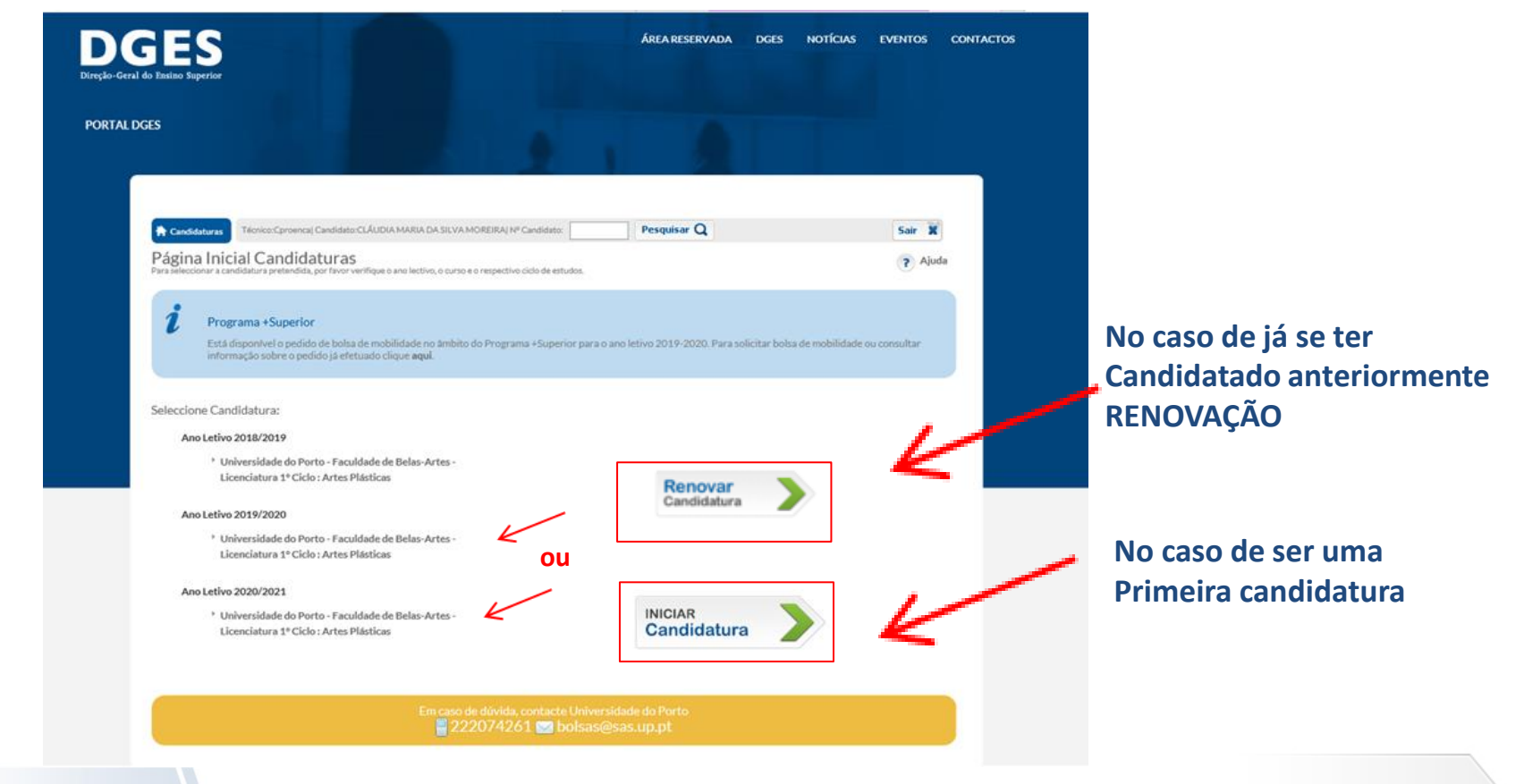

# Primeira Candidatura - informação

<span id="page-16-0"></span>Selecionada a candidatura, acede ao separador de visualização da informação relativa à candidatura.

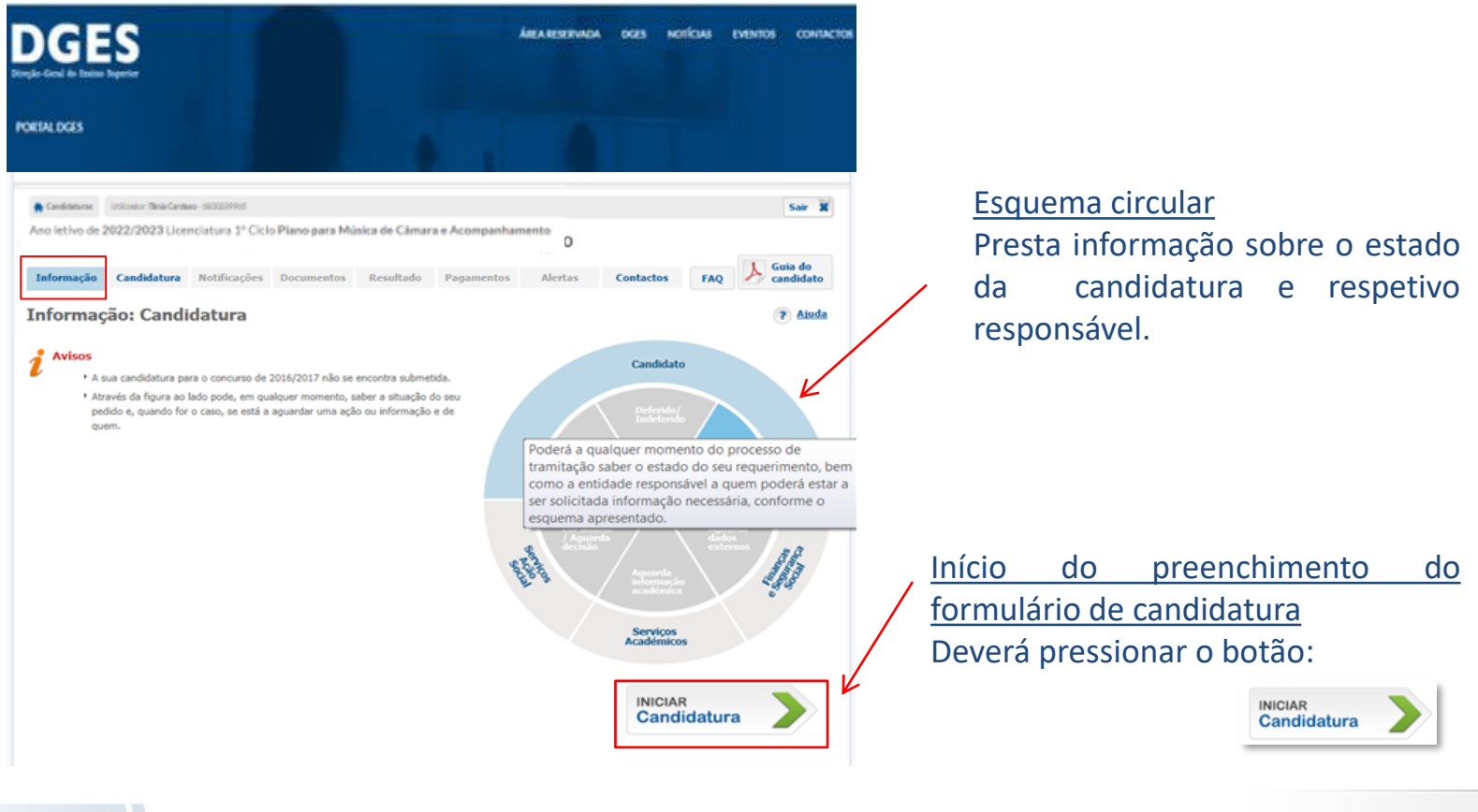

- BeOn -

# Renovação de Candidatura

<span id="page-17-0"></span>Tendo efetuado candidatura em anos anteriores, ao aceder à sua área pessoal, terá como opções: renovar a sua candidatura para o ano letivo que se inicia ou renová-la mais tarde.

**Nota:** *as candidaturas são submetidas anualmente, mesmo que se mantenha a frequentar o mesmo curso/Instituição*.

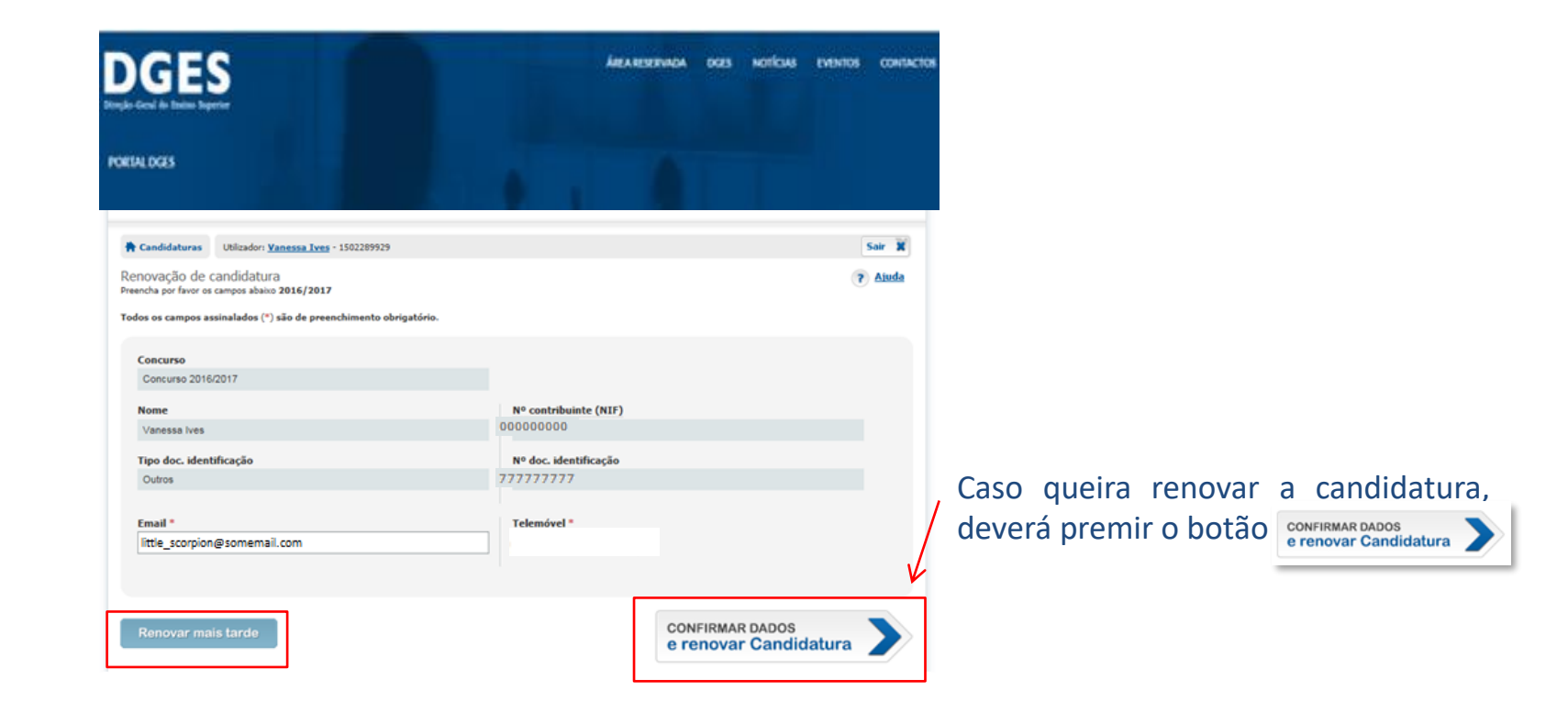

Regulamento aprovado pelo Despacho n.º 9619-A/2022, de 4 de agosto

### Renovação de Candidatura

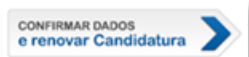

Obterá a confirmação de que iniciou a renovação da candidatura após carregar em podendo iniciar a candidatura, carregando no botão abaixo assinalado. **NOTA: NÃO SIGNIFICA QUE A CANDIDATURA ESTÁ SUBMETIDA, APENAS QUE INICIOU A RENOVAÇÃO COM SUCESSO.**

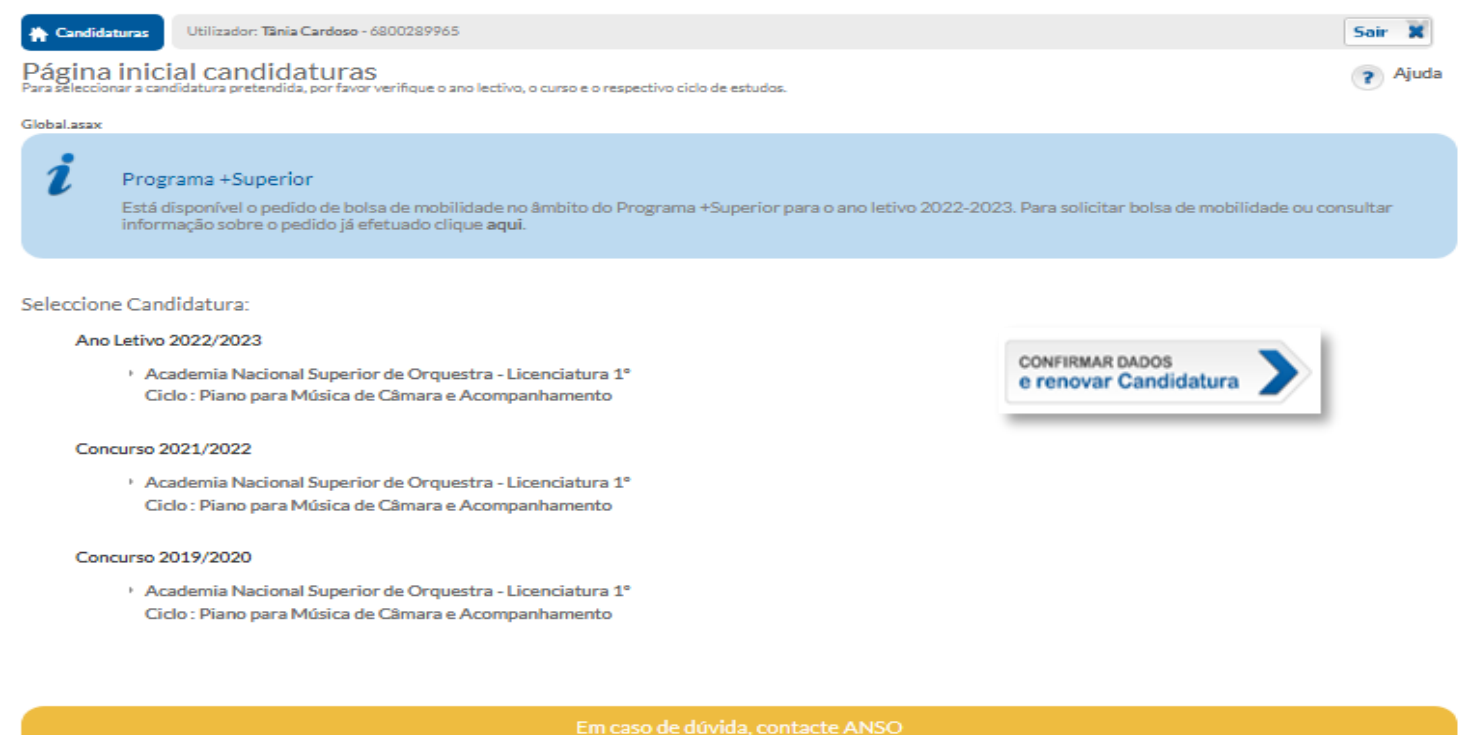

213565400 dges@dges.pt

Regulamento aprovado pelo Despacho n.º 9619-A/2022, de 4 de agosto

### Candidatura – 1. Início

<span id="page-19-0"></span>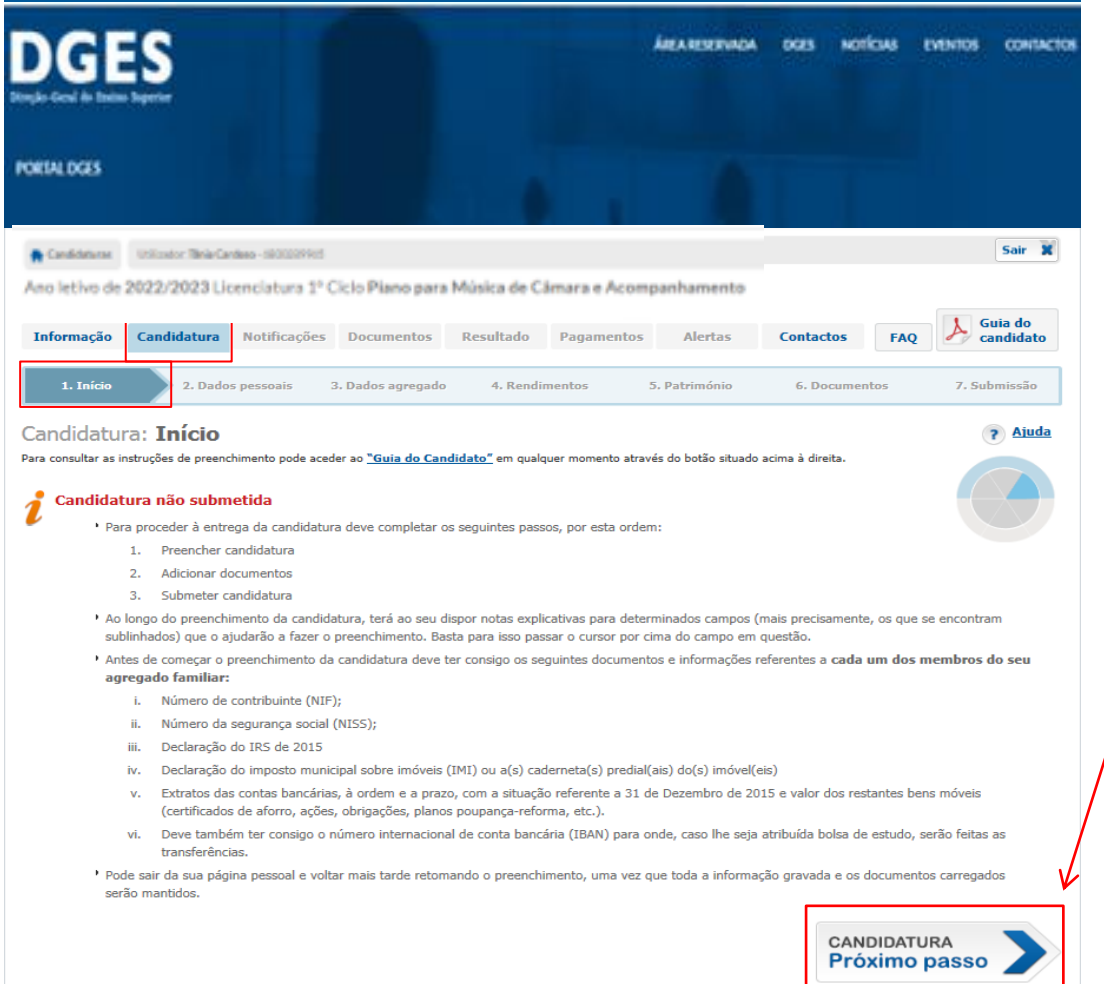

**Primeiro separador do formulário de candidatura**  Instruções gerais de preenchimento - deverá lê-las, atentamente. Selecione, seguidamente, o botão CANDIDATURA

#### - BeOn -

Regulamento aprovado pelo Despacho n.º 9619-A/2022, de 4 de agosto

# Candidatura – Atribuição Automática

<span id="page-20-0"></span>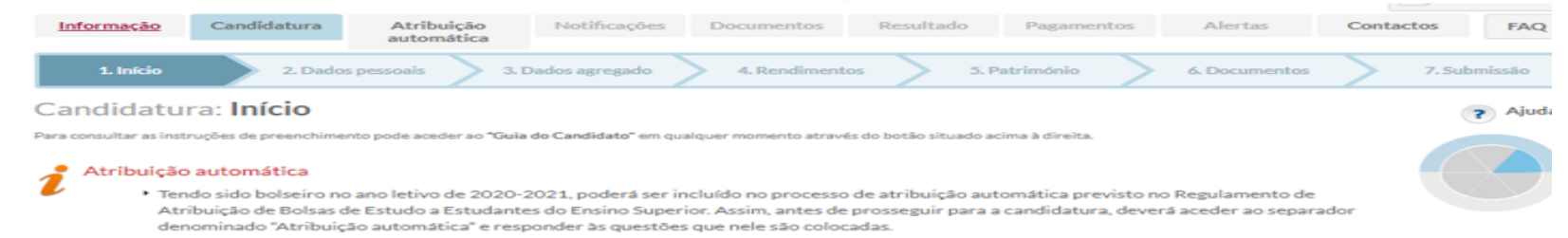

Em determinadas candidaturas, será feito um questionário para determinar se a candidatura pode ou não ser enquadrável no processo de **atribuição automática** prevista no Regulamento de Atribuição de Bolsas de Estudo.

Antes do questionário, aparece uma **notificação** que deverá ler e aceitar, após o que lhe irá aparecer um **questionário**

#### para responder.

Atribuicão automática

a por favor os campos abaixo

Todos os campos assinalados (\*) são de preenchimento obrigatório

De acordo com o previsto no Regulamento de Atribuição de Bolsas de Estudo a Estudantes do Ensino Superior, são passíveis de ser abrangidos pelo processo de atribuição automática de bolsa de estudo os estudantes que tenham sido bolseiros no ano letivo anterior, que se encontrem inscritos no mesmo ciclo de estudos e requeiram a continuidade de atribuição de bolsa de estudo.

Devem ainda ser cumpridos os critérios previstos no Regulamento relativamente a:

a) Inscrição no ano letivo 2022-2023:

b) Aproveitamento, a que se refere as alíneas d), e) e f) do artigo 5.º do Regulamento

c) Apresentação da situação tributária e contributiva regularizada.

Não são abrangidos pelo processo de atribuição automática os estudantes que tenham comunicado a alteração da composição do agregado familiar na submissão do requerimento de atribuição de bolsa de estudo.

Os estudantes abrangidos pela atribuição automática têm um prazo de 30 dias úteis após a notificação da bolsa atribuída para comunicar quer a alteração da composição do agregado familiar, quer alterações significativas do agregado familiar que provoquem uma variação no rendimento per capita superior a 10%.

Aos estudantes abrangidos nelo processo de atribuição automática é atribuída uma bolsa de estudo de joual montante à bolsa do ano letivo anterior. O processo de atribuição automática não inclui a atribuição de complementos, que são avaliados e decididos separadamente. Pelo menos 25% das bolsas atribuídas pelo processo automático são verificadas, em cada ano letivo, pelos serviços competentes para a análise dos requerimentos, aplicando-se com as necessárias adaptações o disposto no Regulamento.

OLi a notificação e considero-me notificado."

#### Aviso

O preenchimento deste separador não substitui a submissão da candidatura. Depois de responder às questões, deverá prosseguir com a sua candidatura.

#### Atribuição automática

Preencha por favor os campos abaixo.

Todos os campos assinalados (\*) são de preenchimento obrigatório.

O seu agregado familiar mantém a mesma composição que a apresentada no Ano Letivo 2021/2022?\*

#### Candidato | MARIA JOÃO PINTO DE MELO E COSME

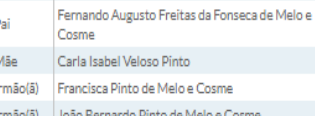

 $\odot$ Sim $\odot$ Não

É nacional de: Portugal\*  $\circ$ Sim $\circ$ Não

No Ano Letivo 2022/2023 está ou vai estar inscrito a um mínimo de 30 ECTS?\*  $\circ$ Sim $\circ$ Não

Se está ou vai estar inscrito no mesmo curso, realizou com aproveitamento os ECTS regularmente necessários? (se aplicável)" \* OSim Não Não aplicável

Poderá concluir o curso que frequenta ou vai frequentar num número máximo de inscrições igual ou inferior ao regularmente admitido?\*  $\odot$ Sim $\odot$ Não

### - BeOn -

Regulamento aprovado pelo Despacho n.º 9619-A/2022, de 4 de agosto

### Candidatura – 2. Dados pessoais

<span id="page-21-0"></span>Deverá introduzir os seus dados pessoais neste separador. Completado o seu preenchimento, deverá premir o botão e <sub>e continuar</sub> De para prosseguir com o preenchimento da candidatura.

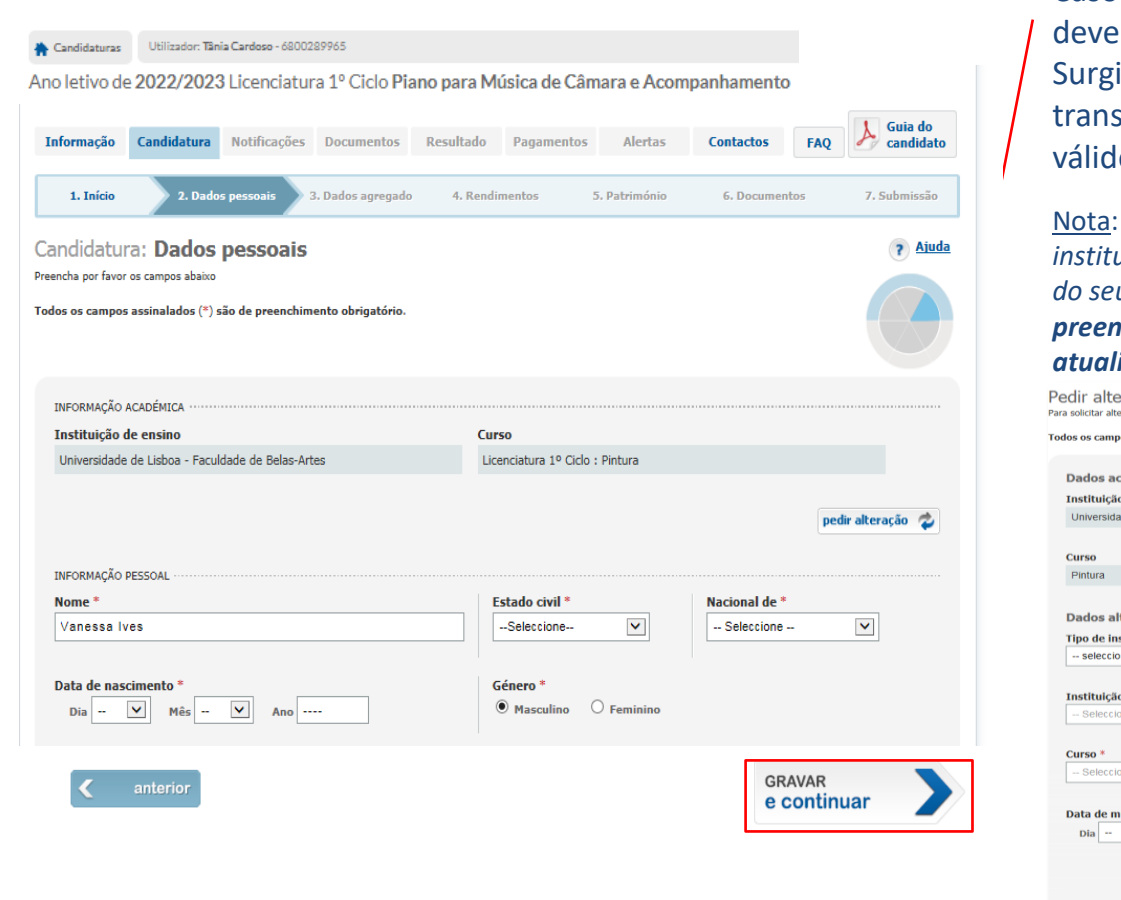

- BeOn -

Caso pretenda alterar a informação académica, deverá selecionar o botão **pedir alteração** Surgirá uma nova janela onde fará o pedido de transferência de curso/instituição e que apenas ficará válido quando clicar em submeter ≁

Nota: *A alteração não é automática, sendo necessário que a instituição de ensino onde esteve inscrito/a confirme a validade do seu pedido de alteração. No entanto, poderá continuar o preenchimento e até submeter a candidatura, sem que a atualização da informação académica esteja completa.*

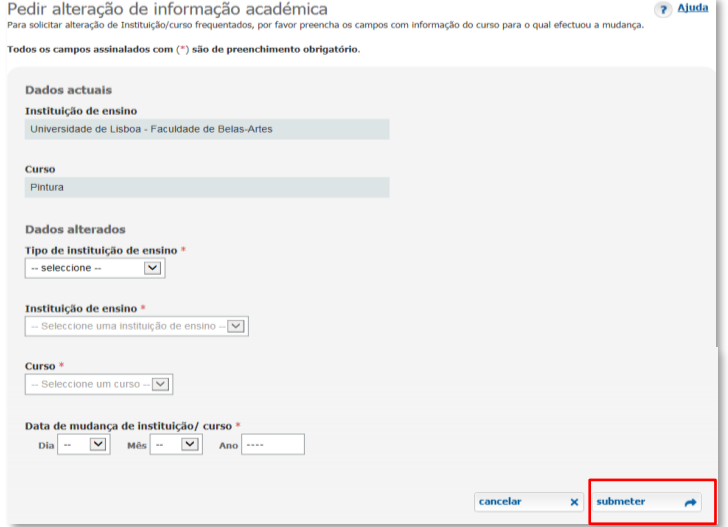

### **Guia do Candidato**

16

Regulamento aprovado pelo Despacho n.º 9619-A/2022, de 4 de agosto

### Candidatura – 3. Dados Agregado

<span id="page-22-0"></span>Deverá inserir os dados relativos a todos membros do **agregado familiar** neste separador, **exceto os do candidato -** uma vez que já vêm do preenchimento do separador anterior (*2. Dados Pessoais*).

Adicionados todos os membros, carregue em GRAV<br>e COI

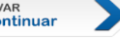

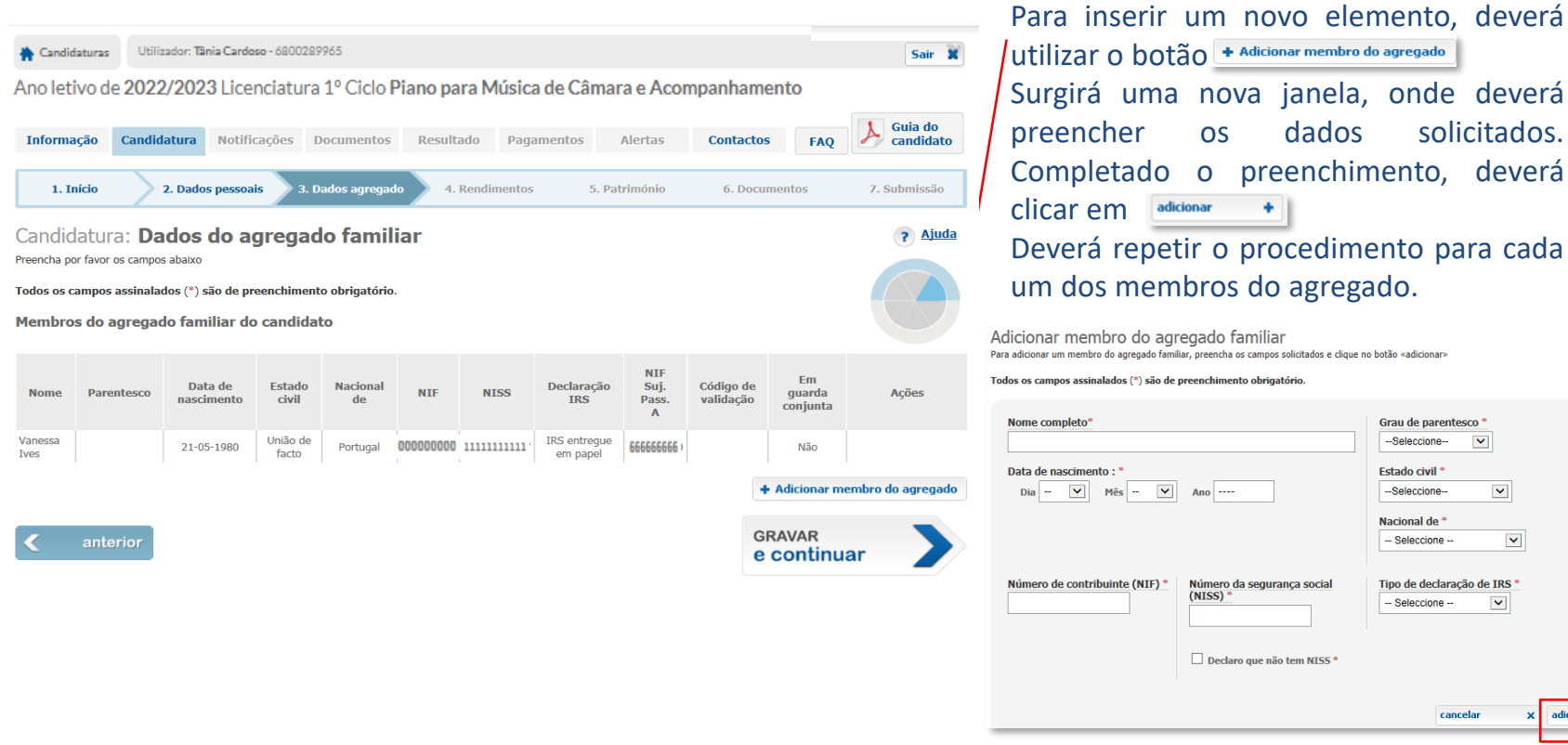

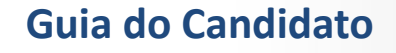

Grau de parentesco<sup>\*</sup> --Seleccione-

Tipo de declaração de TRS

cancelar

**Estado civil<sup>\*</sup>** 

--Seleccione-

Nacional de <sup>\*</sup> - Seleccione -

- Seleccione -

 $\blacktriangledown$ 

 $\blacktriangledown$ 

 $\blacktriangledown$ 

 $\blacktriangledown$ 

adicionar

 $\mathbf{x}$ 

٠

alados (\*) são de preenchimento obrigatório.

Ano $\sim$ 

 $(NISS)$ 

Número da segurança social

Declaro que não tem NISS\*

 $\blacktriangledown$ 

nto :

Mês

ibuinte (NIF)

? Ajuda

# Candidatura – 3. Dados Agregado

Os elementos do seu agregado familiar passarão a constar de uma tabela, após os dados com a informação do candidato, conforme imagem anexa. Quando terminar o preenchimento, carregue em CONTINUAR Próximo passo

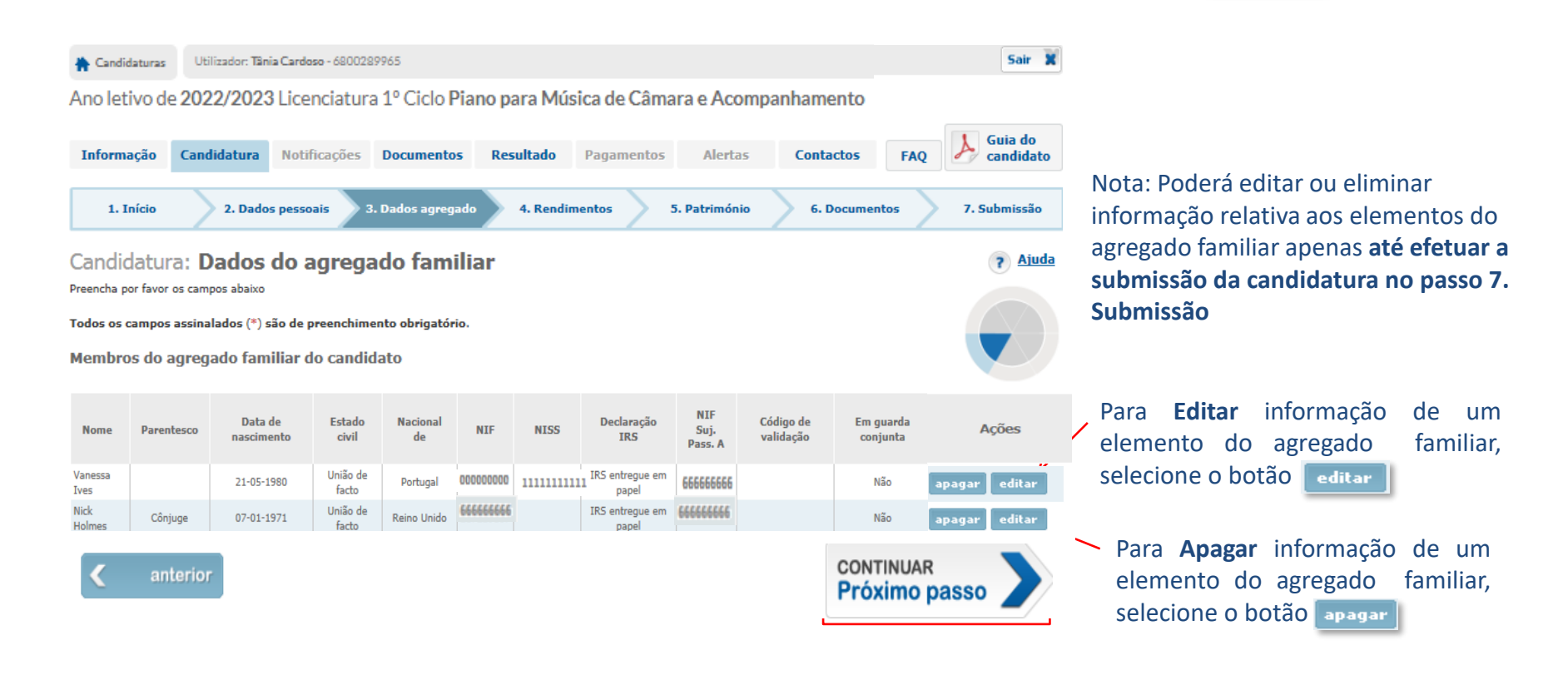

- BeOn -

#### Candidatura – 4. Rendimentos Regulamento aprovado pelo Despacho n.º 9619-A/2022, de 4 de agosto

<span id="page-24-0"></span>Deverá registar todos os dados referentes aos **rendimentos** do seu agregado familiar.

Área a ser **apenas** preenchida, caso existam membros do agregado familiar cuja declaração de IRS tenha sido **entregue em papel ou não tenham feito IRS**, tendo tido rendimentos não declarados no ano que solicitado.

Poderá alterar ou apagar dados, à semelhança do separador anterior *(3. Dados agregado).*

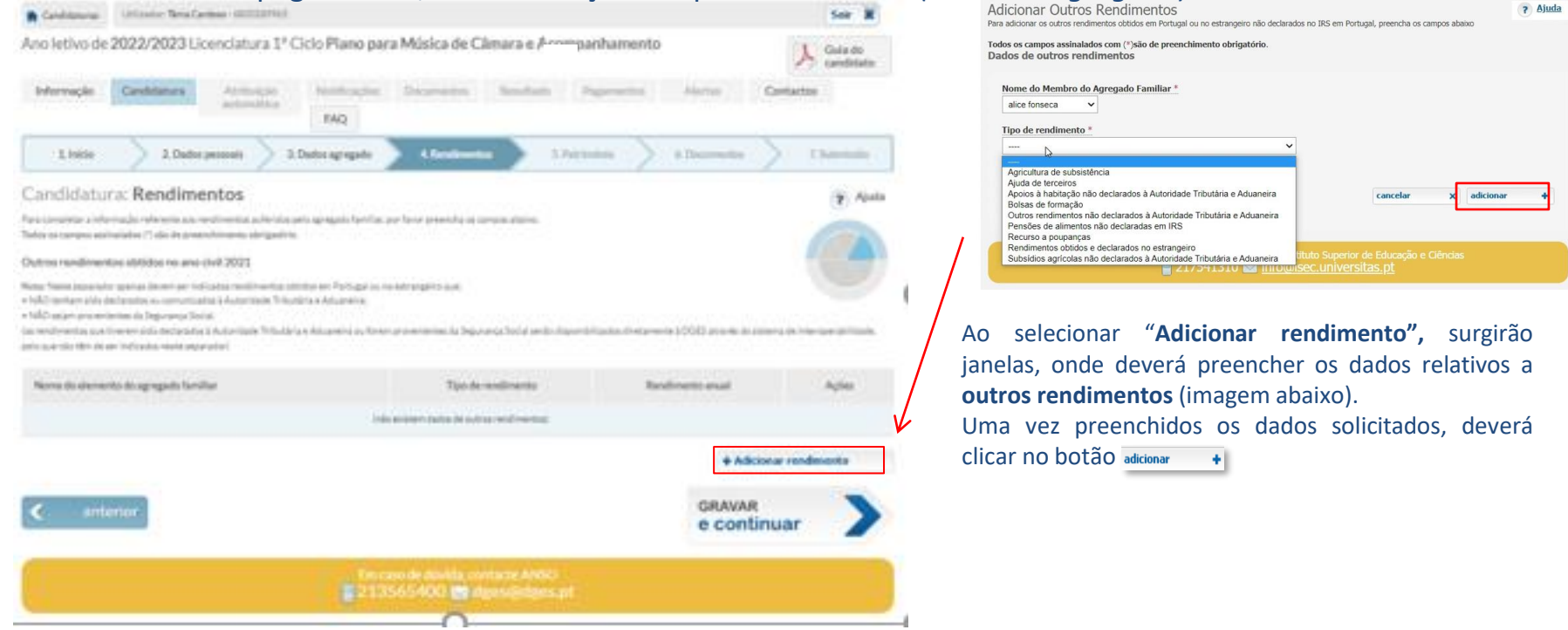

Área a ser **apenas** preenchida, caso existam membros do agregado familiar cuja declaração de IRS tenha sido **entregue em papel ou não tenham feito IRS,** tendo tido rendimentos não declarados no ano que solicitado.

- BeOn -

## Candidatura – 5. Património

<span id="page-25-0"></span>Deverá registar os dados solicitados sobre o **património mobiliário** do seu agregado familiar (incluindo o do candidato e menores) (são considerados todos os valores depositados em contas bancárias à ordem ou a prazo, planos poupança reforma, certificados do Tesouro, certificados de aforro, ações, obrigações, unidades de participação em fundos de investimento e outros *valores mobiliários e instrumentos financeiros)*

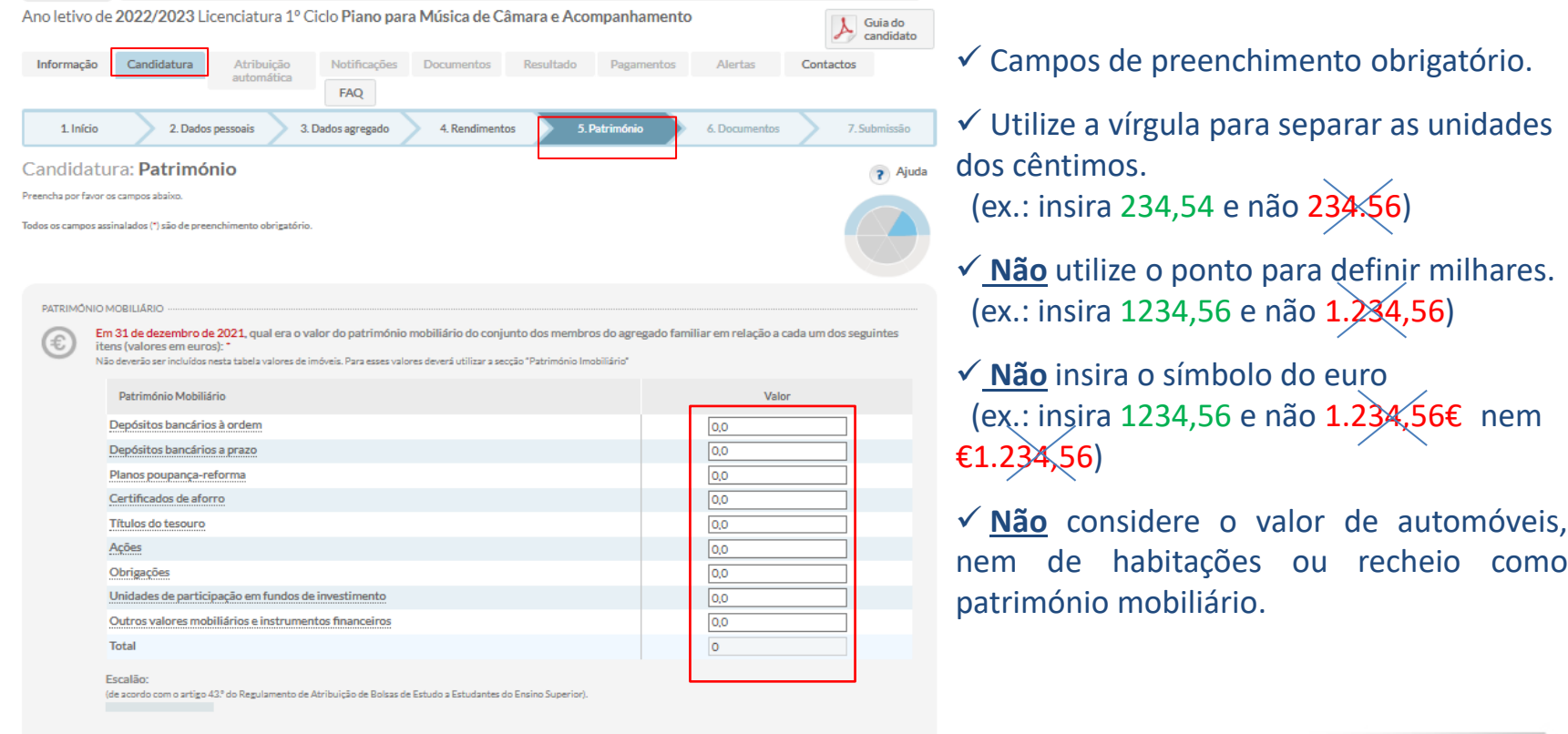

Regulamento aprovado pelo Despacho n.º 9619-A/2022, de 4 de agosto

### Candidatura – 5. Património

Deverá indicar ainda, dentro do separador *Património*, se existem elementos do agregado que detenham participações em sociedades por quotas.

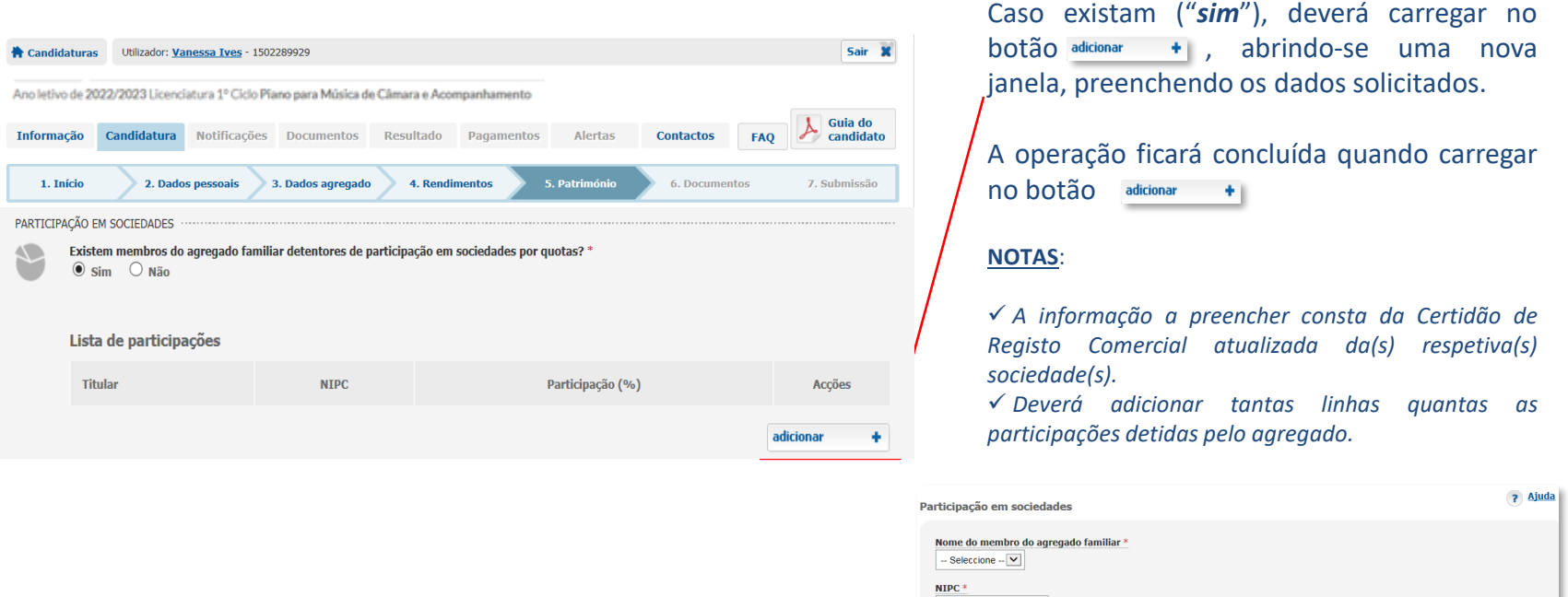

Participação (%)<sup></sup>

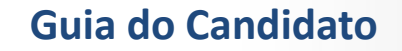

 $\times$  adicional

cancelar

Regulamento aprovado pelo Despacho n.º 9619-A/2022, de 4 de agosto

### Candidatura – 5. Património

Adicionadas todas as **Participações em Sociedades** detidas pelos elementos do agregado familiar, surgirão listadas neste separador (*Património*), conforme a imagem.

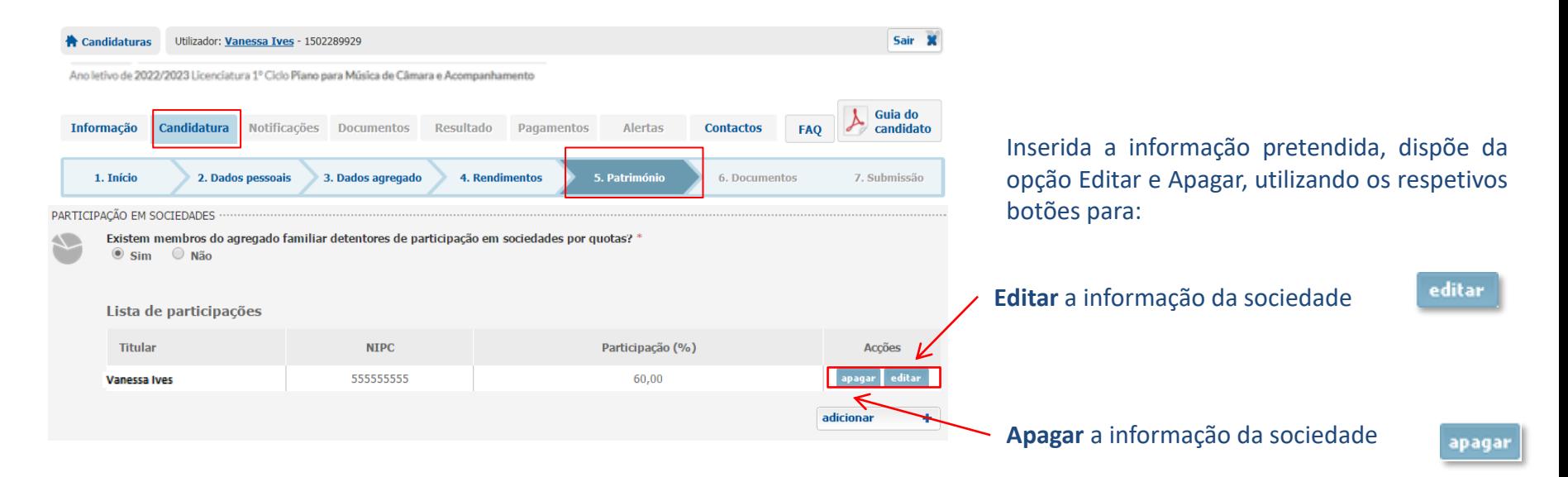

Regulamento aprovado pelo Despacho n.º 9619-A/2022, de 4 de agosto

### Candidatura – 5. Património

Deverá ainda, no mesmo separador (*5. Património*), respondendo à questão "*O imóvel utilizado como habitação própria permanente pertence ao agregado familiar?*"

Selecione a opção "**Sim**", caso o agregado familiar detenha o imóvel ou esteja a pagar prestações ao banco

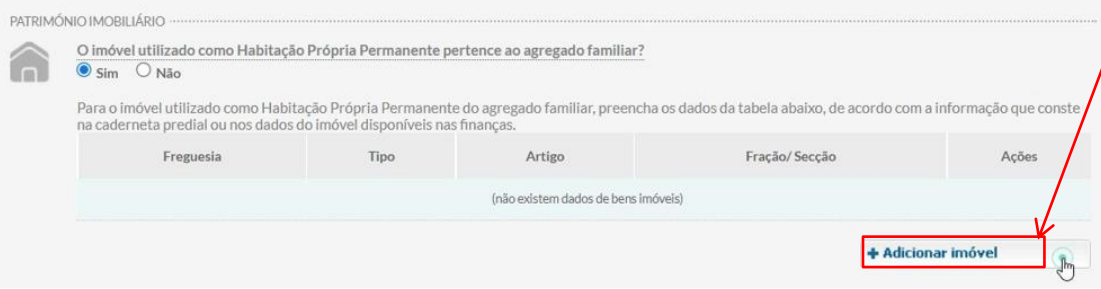

Preencha os dados solicitados, após premir o  $\text{botão}$  + Adicionar imóvel A operação ficará concluída quando carregar no botão  $+1$ 

**Nota**: *A informação de preenchimento consta da caderneta predial do imóvel e da declaração de IMI, quer para a totalidade, quer para uma parte dos imóveis (quota) detidos pelo agregado familiar.*

#### Selecione a opção "**Não**", caso o agregado familiar não seja titular do imóvel e identifique qual a situação

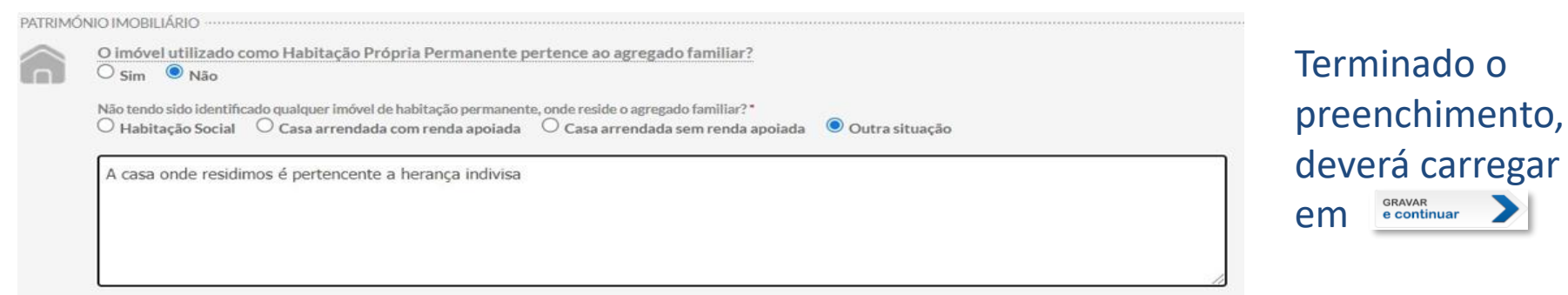

 $-$  BeOn  $-$ 

# Candidatura – 5. Património

Poderá editar e apagar a informação inserida, antes da submissão efetiva da candidatura (separador *7. Submissão*), à semelhança dos separadores anteriores. Para passar ao separador seguinte, deverá premir o botão **GRAVAR** 

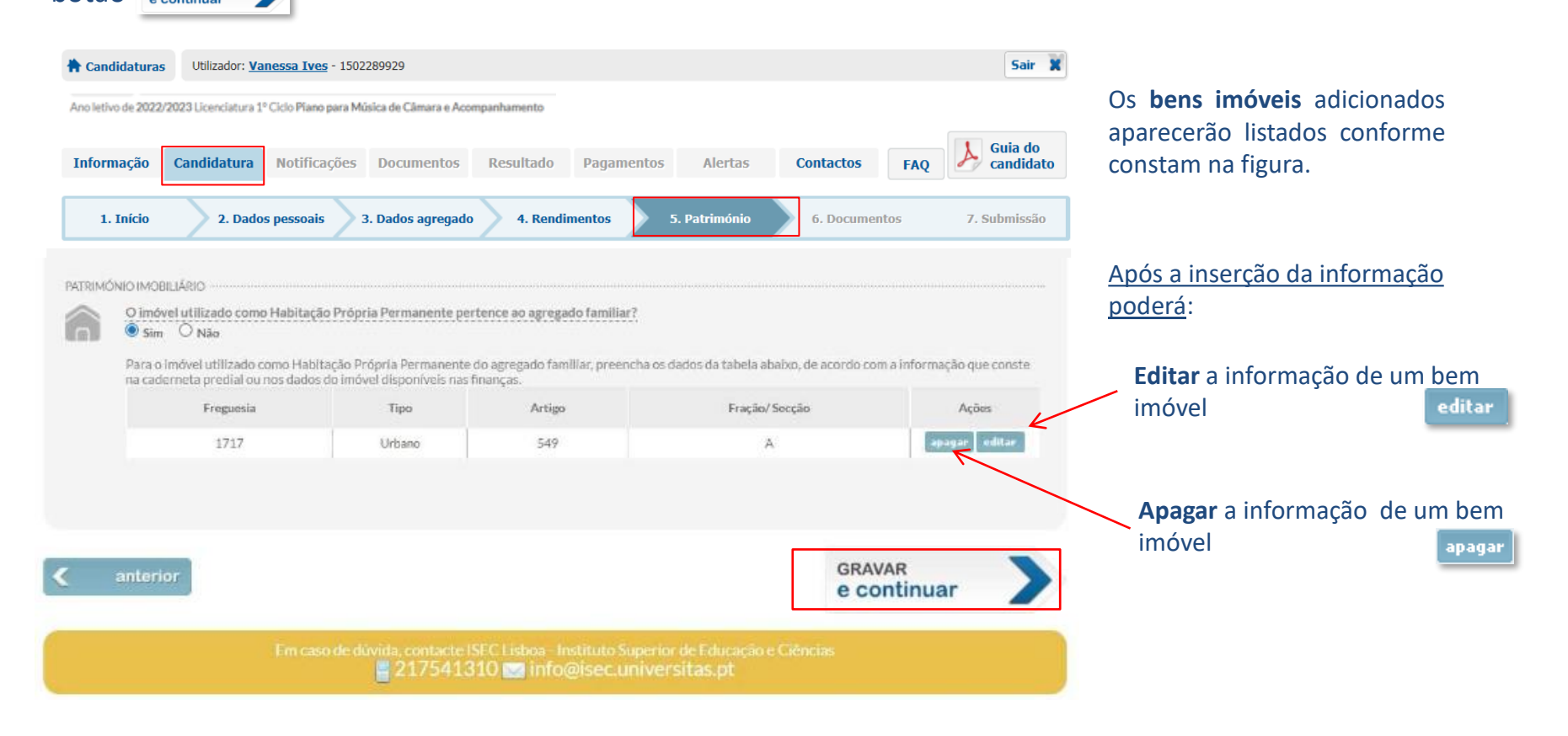

### Candidatura – 6. Documentos

<span id="page-30-0"></span>Ao entrar no separador *6. Documentos*, é informado da sua responsabilidade pelos dados fornecidos no preenchimento da candidatura. Deverá ler atentamente a notificação que lhe é apresentada.

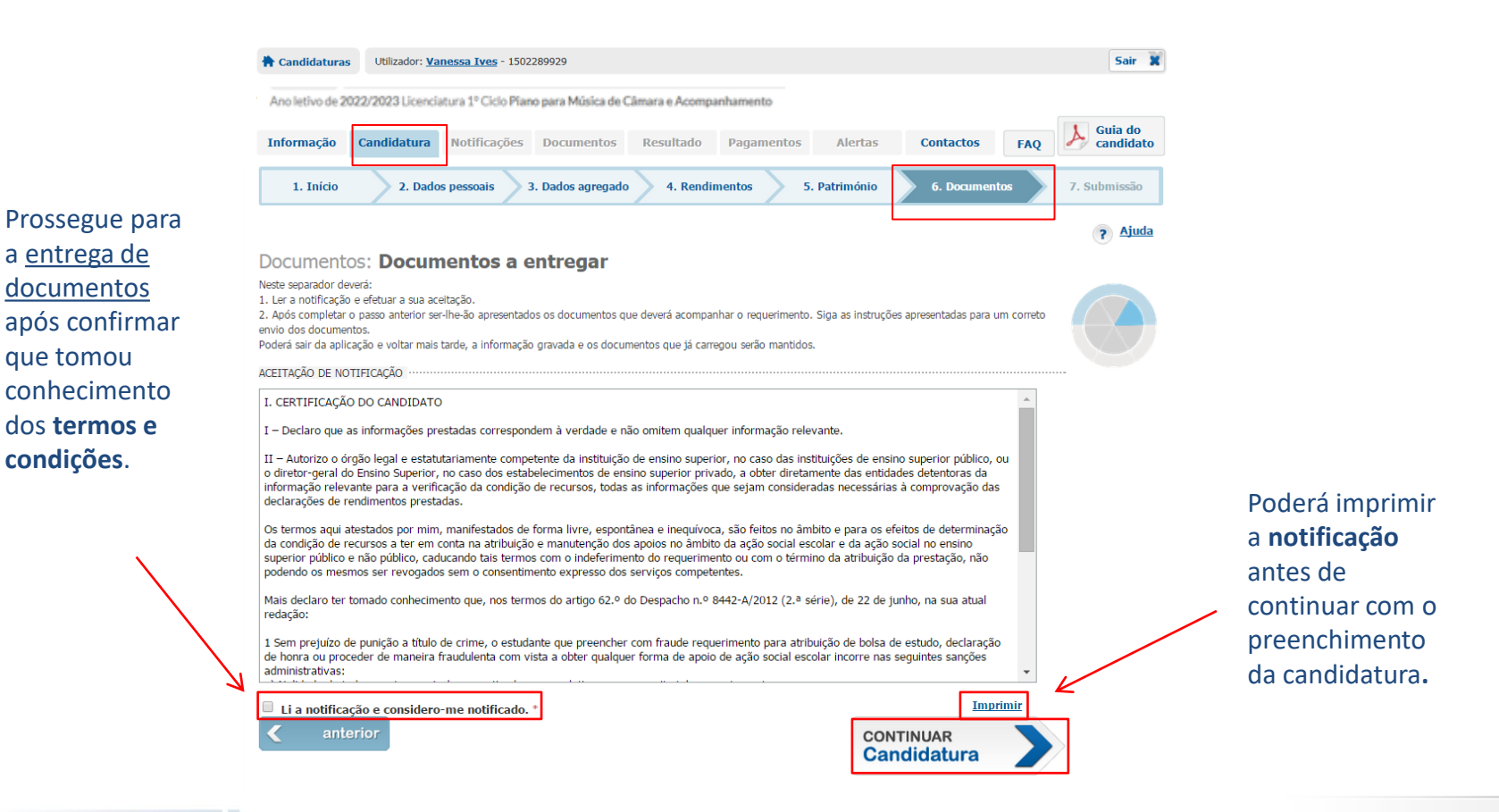

- BeOn -

Regulamento aprovado pelo Despacho n.º 9619-A/2022, de 4 de agosto

### Candidatura – 6. Documentos

Este separador informa-o sobre os documentos que deve entregar nesta fase da candidatura, digitalizando-os e carregando os respetivos ficheiros a submeter. Tenha em atenção os formatos autorizados *(JPG, JPEG, PDF, TIFF, TIF, GIF, PNG)* e tamanhos permitidos *(entre 5Kb e 500Kb).* Caso contrário, **NÃO** serão carregados.

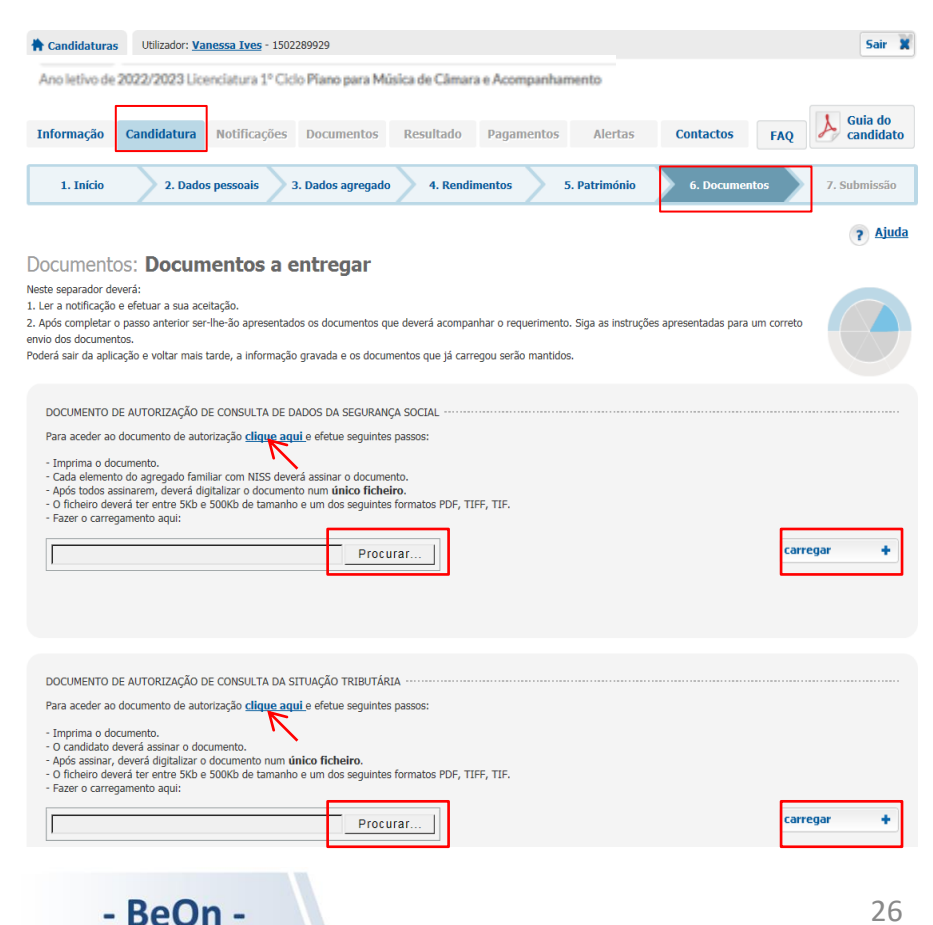

#### Ser-lhe-ão **sempre** solicitadas duas autorizações:

✓ **Autorização de consulta de dados da Segurança Social.** ✓**Autorização de consulta da Situação Tributária.**

Para obter estas declarações deverá carregar em *"clique aqui"*. **As autorizações devem ser assinadas pelos elementos nelas identificados, depois de impressas**. Havendo **menores**, deve assinar, em seu lugar, o responsável legal (*pai, mãe ou outro*). Nos casos em que não seja possível a assinatura, deverá ser referido o facto na linha respetiva e, se possível, inserida a respetiva impressão digital.

Carregue os documentos em Procurar... |, selecione o ficheiro a entregar (previamente digitalizado) e prima o botão

**Nota**: *nestes dois canais de entrega de documentos poderá anexar apenas um único ficheiro. Em todos os outros poderá anexar vários documentos.*

Regulamento aprovado pelo Despacho n.º 9619-A/2022, de 4 de agosto

### Candidatura – 6. Documentos

Ainda no separador *6. Documentos*, após as autorizações de consulta de dados da Segurança Social e da Situação Tributária, poder-lhe-ão ser solicitados outros documentos tornados necessários, considerando a informação preenchida nos separadores anteriores. Deverá reunir os documentos, digitalizá-los e carregá-los nos respetivos canais de envio, respeitando sempre os formatos e tamanhos permitidos.

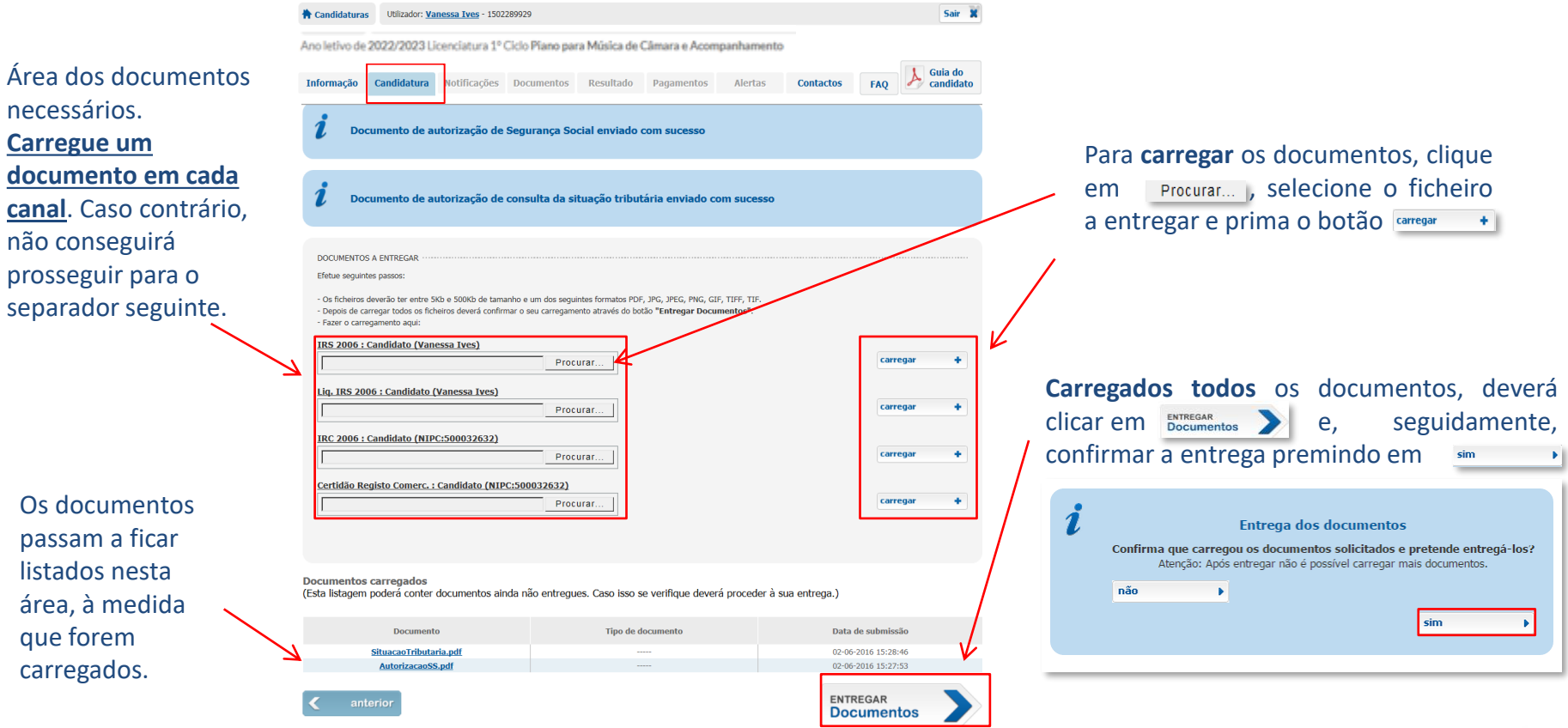

### **Guia do Candidato**

- BeOn -

Regulamento aprovado pelo Despacho n.º 9619-A/2022, de 4 de agosto

### Candidatura – 7. Submissão

<span id="page-33-0"></span>Neste último separador, encontra um campo onde deverá inserir qualquer observação que considere relevante para a apreciação da sua candidatura por parte do técnico. Ser-lhe-á ainda apresentada nova notificação, que deverá ler atentamente, a fim de tomar conhecimento da informação nela contida.

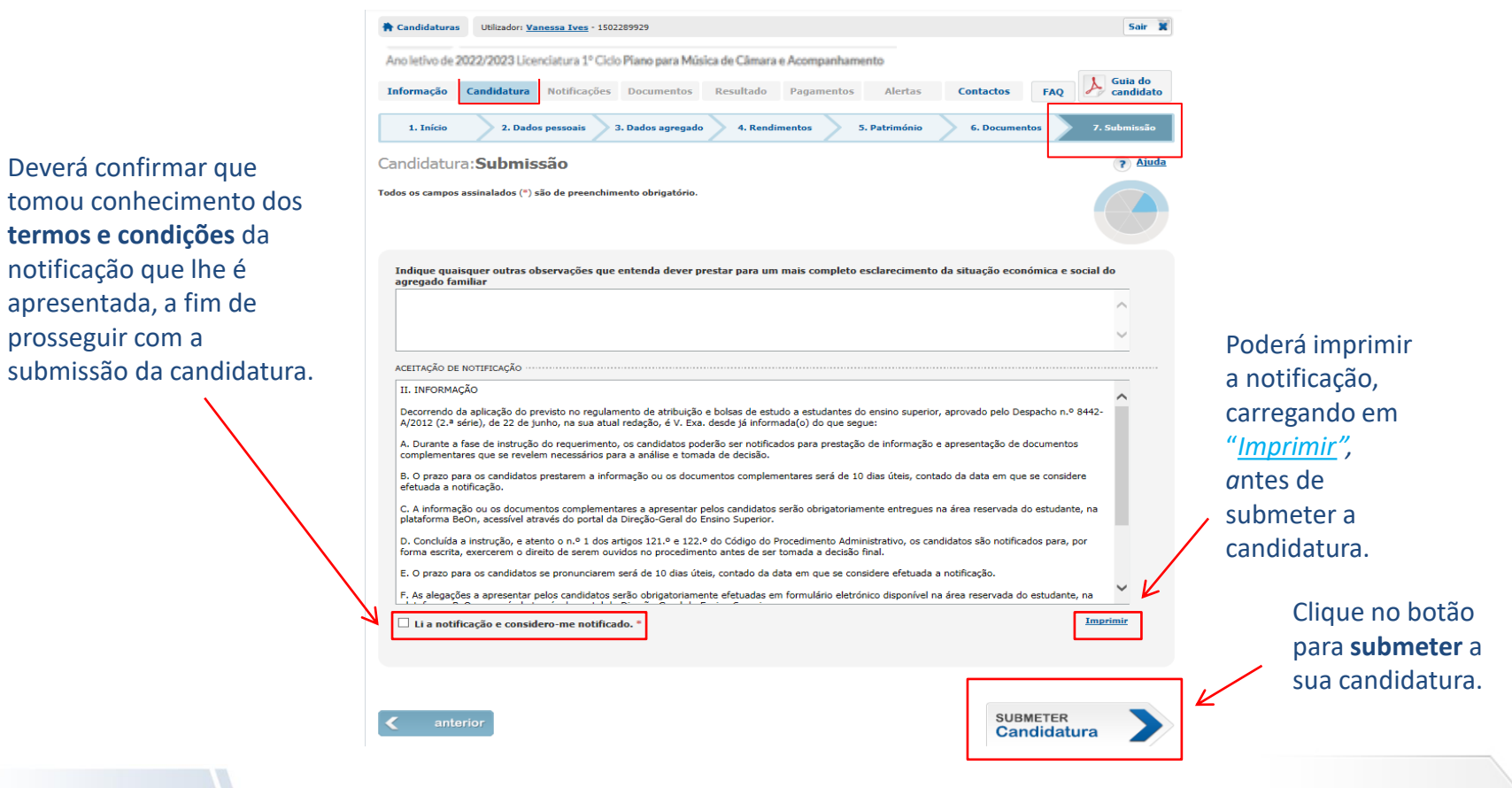

- BeOn -

prosseguir com a

### Candidatura – 7. Submissão (candidatura submetida)

Uma vez submetida a candidatura, surgirá a seguinte informação no ecrã:

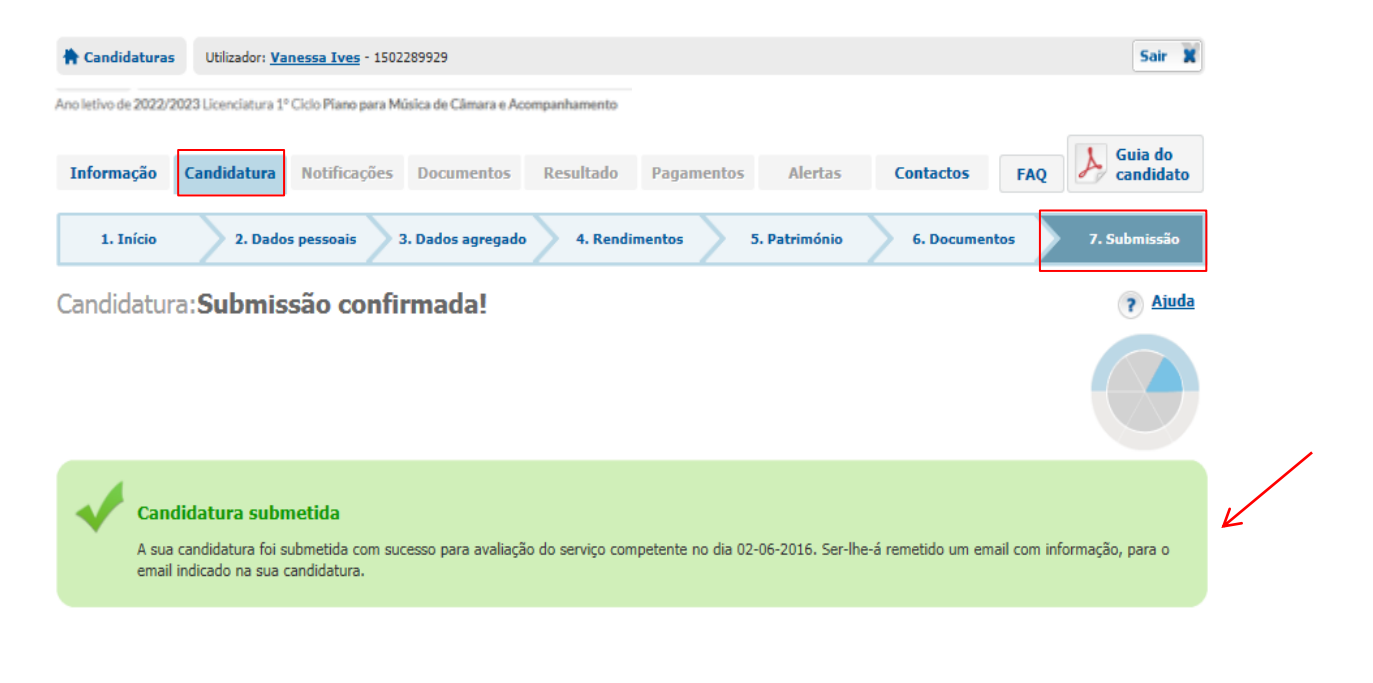

 $\odot$ voltar ao início

- BeOn -

# APÓS SUBMISSÃO DA CANDIDATURA

<span id="page-35-0"></span>Deverá verificar o estado da sua candidatura consultando o separador *Informação*, observando o esquema circular, assim como outros dados ou avisos relevantes.

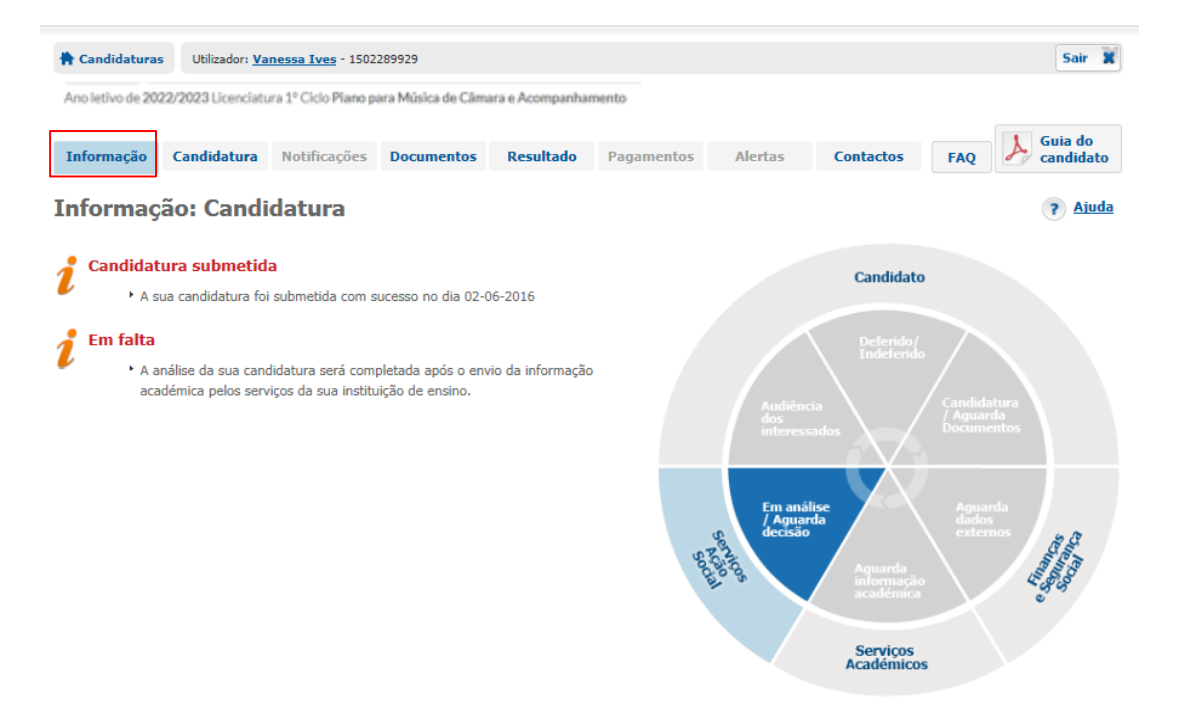

- BeOn -

# APÓS SUBMISSÃO DA CANDIDATURA

Poderá, também, verificar o estado da candidatura no separador *Candidatura* e de todos os dados por si preenchidos nos diversos separadores. Uma vez que a candidatura poderá já estar a ser analisada, apenas lhe será permitido alterar alguns dados pessoais – *morada, contactos telefónicos, endereço de email e IBAN* –, estando os restantes campos bloqueados.

Nota: deverá contactar o serviço a quem está atribuído o seu processo, caso pretenda alterar alguma informação *(ver* separador *Contactos*).

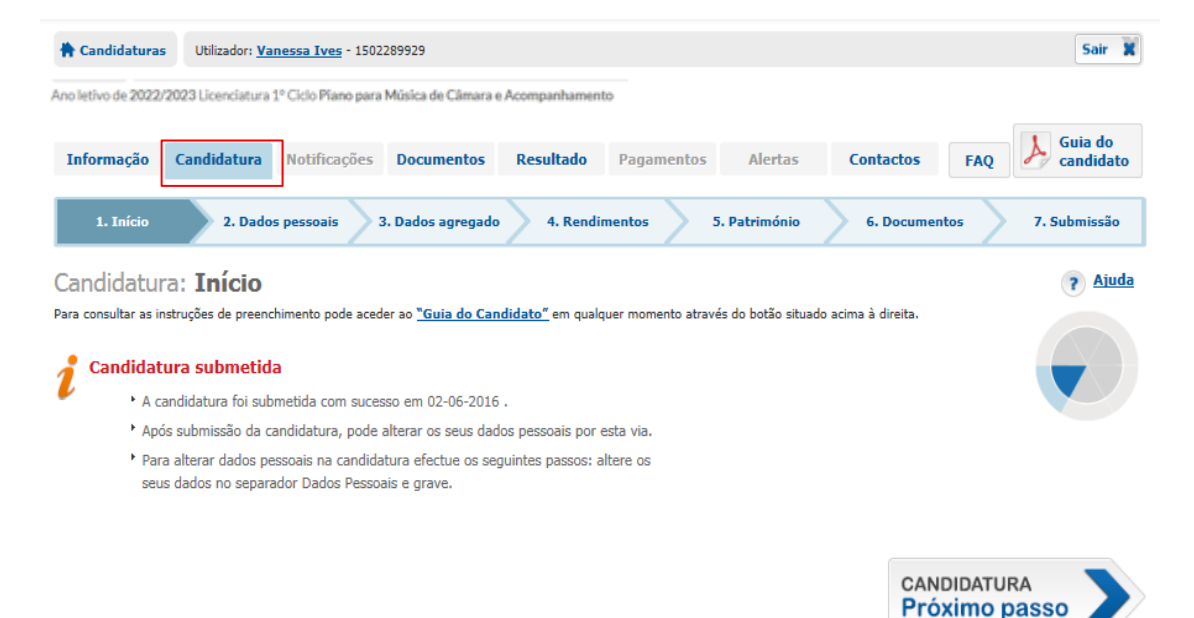

- BeOn -

# APÓS SUBMISSÃO DA CANDIDATURA

Será notificado através da sua **Área pessoal do** *BeOn* .

O contacto formal entre o serviço que analisa e decide sobre a candidatura e o candidato é feito com recurso ao separador *Notificações*.

✓**Processo de análise -** será contactado para **facultar documentos ou informação** adicional necessária.

✓**Fase de decisão -** será notificado do **resultado da sua candidatura**.

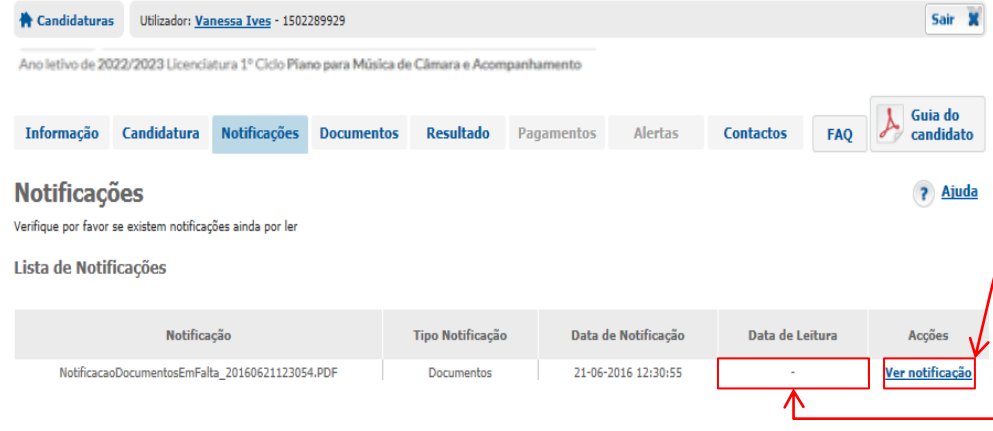

### É considerado notificado clicando em

Ver notificação

Caso não veja a notificação, após o envio da informação respetiva, é considerado notificado no termo de **5 dias úteis** a contar da data de envio.

A data de leitura ficará registada neste campo, logo que aceda à notificação, através do botão Ver notificação | ou no 6º dia após a notificação não lida.

# APÓS SUBMISSÃO DA CANDIDATURA

Encontra, no separador *Documentos*, outros dois separadores:

✓*Documentos em falta –* acede apenas a este separador quando for notificado para apresentação de documentos e for considerado notificado (*ver pág. 30 - separador Notificações).* É aqui que deverá entregar os documentos que lhe forem solicitados pelo técnico para instruir a sua candidatura;

✓ *Documentos de candidatura –* poderá consultar, a qualquer momento, todos os documentos que façam parte do seu processo de candidatura.

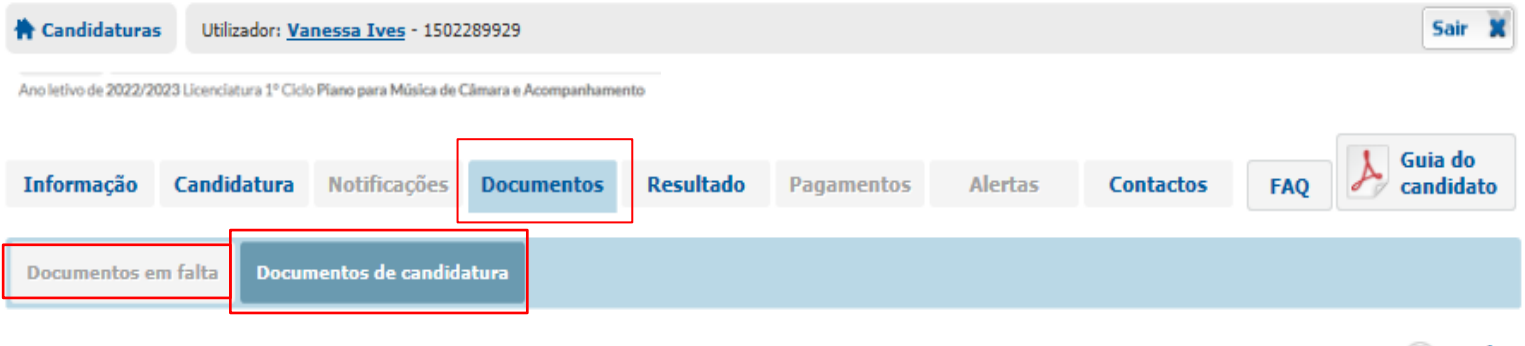

**2** Ajuda

### Separador *Documentos em falta*

<span id="page-39-0"></span>Poder-lhe-ão ser solicitados documentos para instrução da sua candidatura em qualquer fase da análise, através de **notificação para Apresentação de Documentos**. Deverá submeter a documentação solicitada na notificação obtendo e digitalizando todos os itens solicitados, carregando-os nos respetivos canais de envio, observando o prazo previsto. Nota: Se, por algum motivo, não conseguir obter algum documento dentro do prazo estabelecido deverá, em seu lugar, enviar declaração de honra em que esclareça o motivo pelo qual não pôde fazer a entrega do mesmo, solicitando nova notificação.

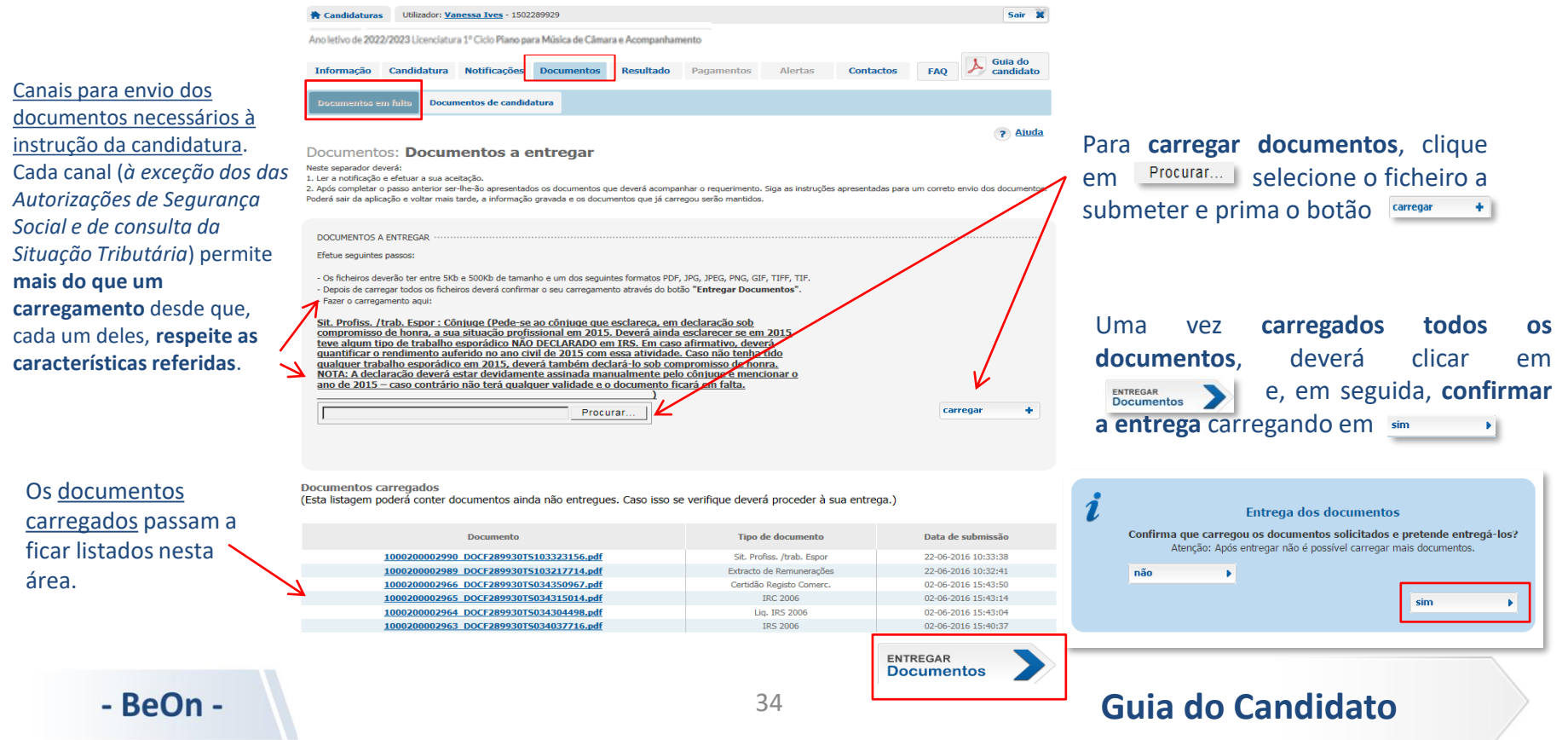

### Separador *Documentos de candidatura*

<span id="page-40-0"></span>Pode, a qualquer momento, consultar todos os documentos que submeteu e outros que fazem parte do seu processo de candidatura (ex: notificações, boletim de candidatura, etc.). **Nota**: *Poderá visualizar qualquer um dos documentos, pressionando sobre os mesmos.*

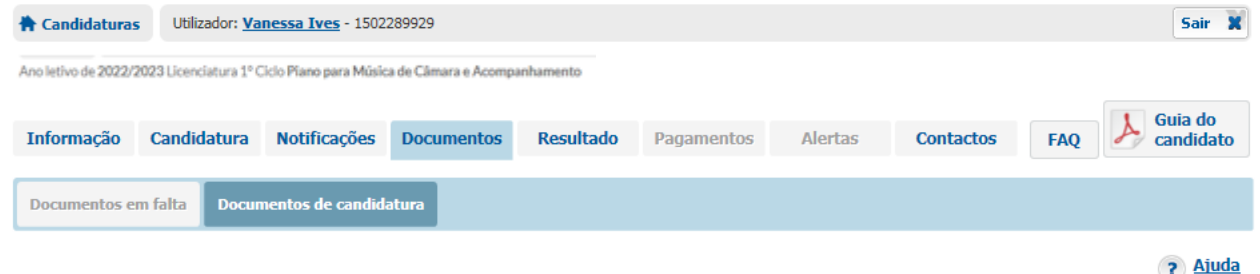

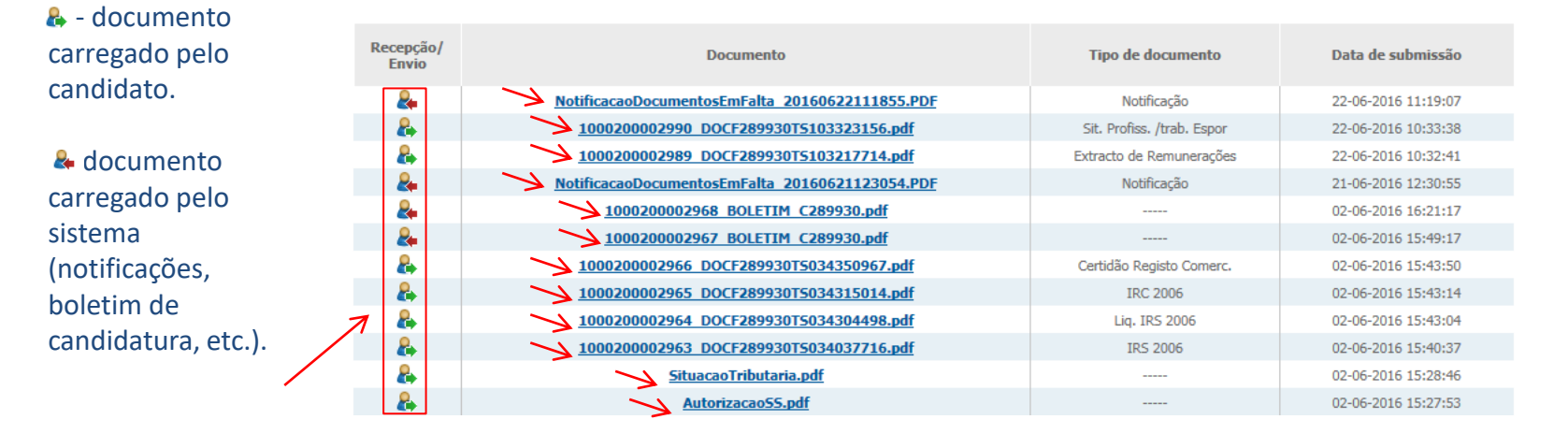

#### Documentos: Documentos de candidatura

### - BeOn -

# APÓS SUBMISSÃO DA CANDIDATURA

Poderá consultar todos os resultados da sua candidatura no separador *Resultado*.

Nota: é também neste separador que poderá vir a inserir uma **Oposicão** (em fase de audiência dos interessados) ou uma Reclamação (em fase de reclamação), consultar o respetivo estado e decisões públicas (caso já tenham sido proferidas e *lhe tenham sido comunicadas através de notificação).*

**É também neste separador que poderá pronunciar-se, fazendo uma oposição ao resultado de uma candidatura que** tenha sido atribuída de forma automática, no caso de existir uma variação de rendimentos superior a 10% em relação **ao ano anterior.**

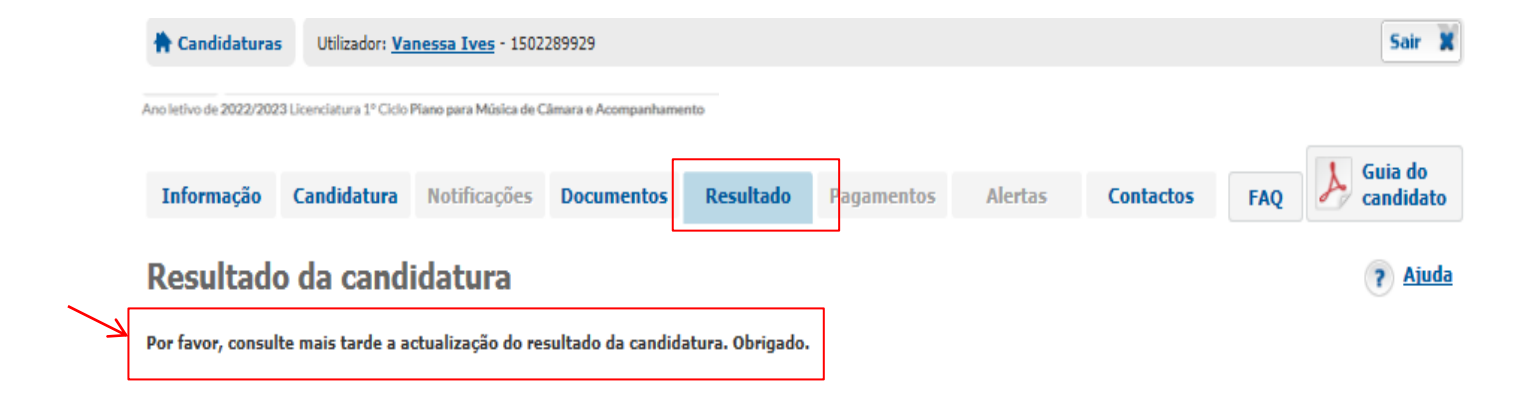

Regulamento aprovado pelo Despacho n.º 9619-A/2022, de 4 de agosto

### **Contactos**

<span id="page-42-0"></span>Encontra os dados da entidade responsável pela análise da sua candidatura no separador **Contactos** e que poderá utilizar para obter esclarecimentos adicionais.

Poderá ainda, em qualquer momento, solicitar uma entrevista ao técnico responsável pela análise do seu processo de candidatura.

Nota: O botão de solicitação de entrevista apenas deverá ser utilizado caso deseje efetivamente uma entrevista e não exista *ainda um resultado.*

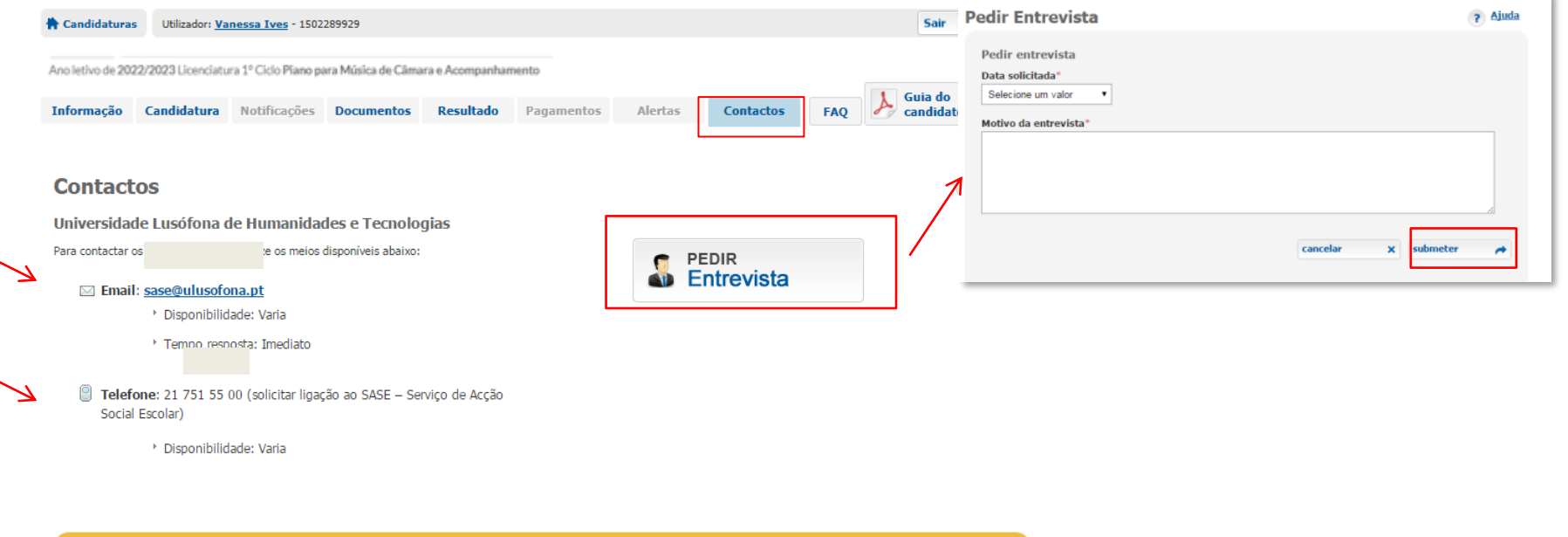

Em caso de dúvida, contacte Universidade Lusófona de Humanidades e Tecnologias 21 751 55 00 (solicitar ligação ao SASE - Serviço de Acção Social Escolar) se sase@ulusofona.pt

- BeOn -

Regulamento aprovado pelo Despacho n.º 9619-A/2022, de 4 de agosto

# Alteração de Palavra-Passe - Área Pessoal

<span id="page-43-0"></span>Poderá alterar a sua palavra-passe, a qualquer momento.

Carregue sobre o seu nome. Selecione uma nova palavra-passe, respeitando as instruções prestadas. Nota: O utilizador mantém-se ao longo das candidaturas que venha a apresentar, independentemente de mudanças de ciclo de *estudos, curso ou instituição.*

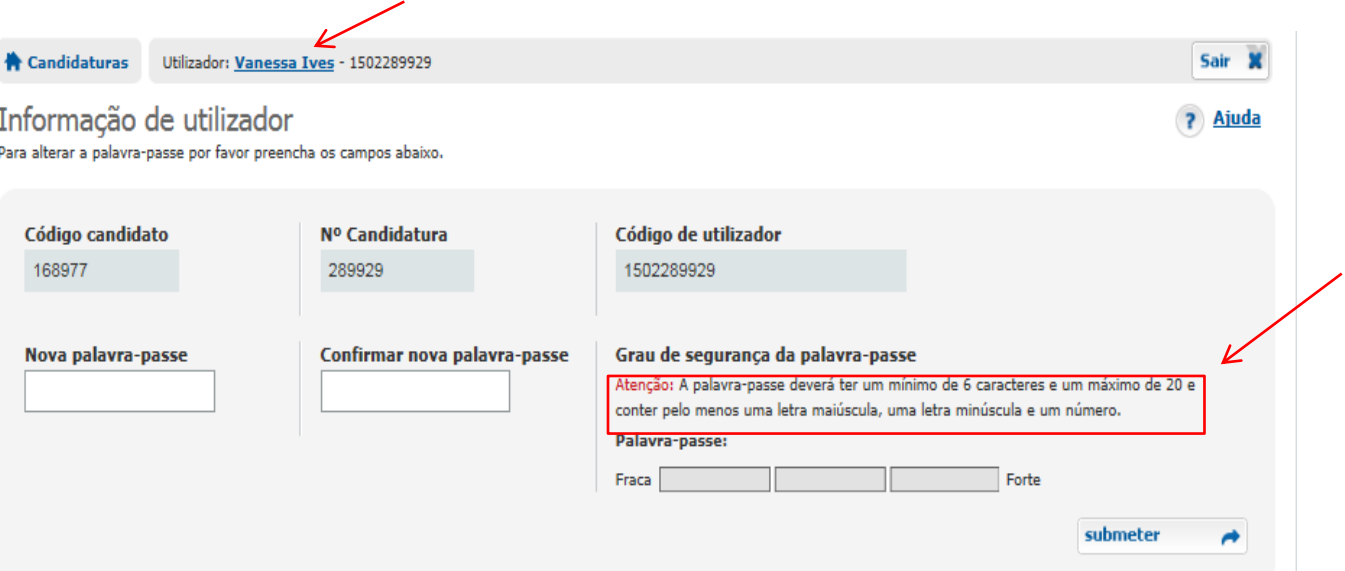